# LMMS User Guide (Radioactive Materials Module) LMMS access:<https://aces.nus.edu.sg/lmms>

### Contents

- A. [LMMS \(Radioactive Materials\) System Overview](#page-2-0)
- B. [LMMS \(Radioactive Materials\) How & where to access the](#page-3-0) system?
- C. [Step-by-step guide for Faculty /Department Administrators](#page-4-0)
- D. [Step-by-step guide for PI/Researcher/Lab Administrators](#page-20-0)

### <span id="page-2-0"></span>A. LMMS (Radioactive Materials) System Overview

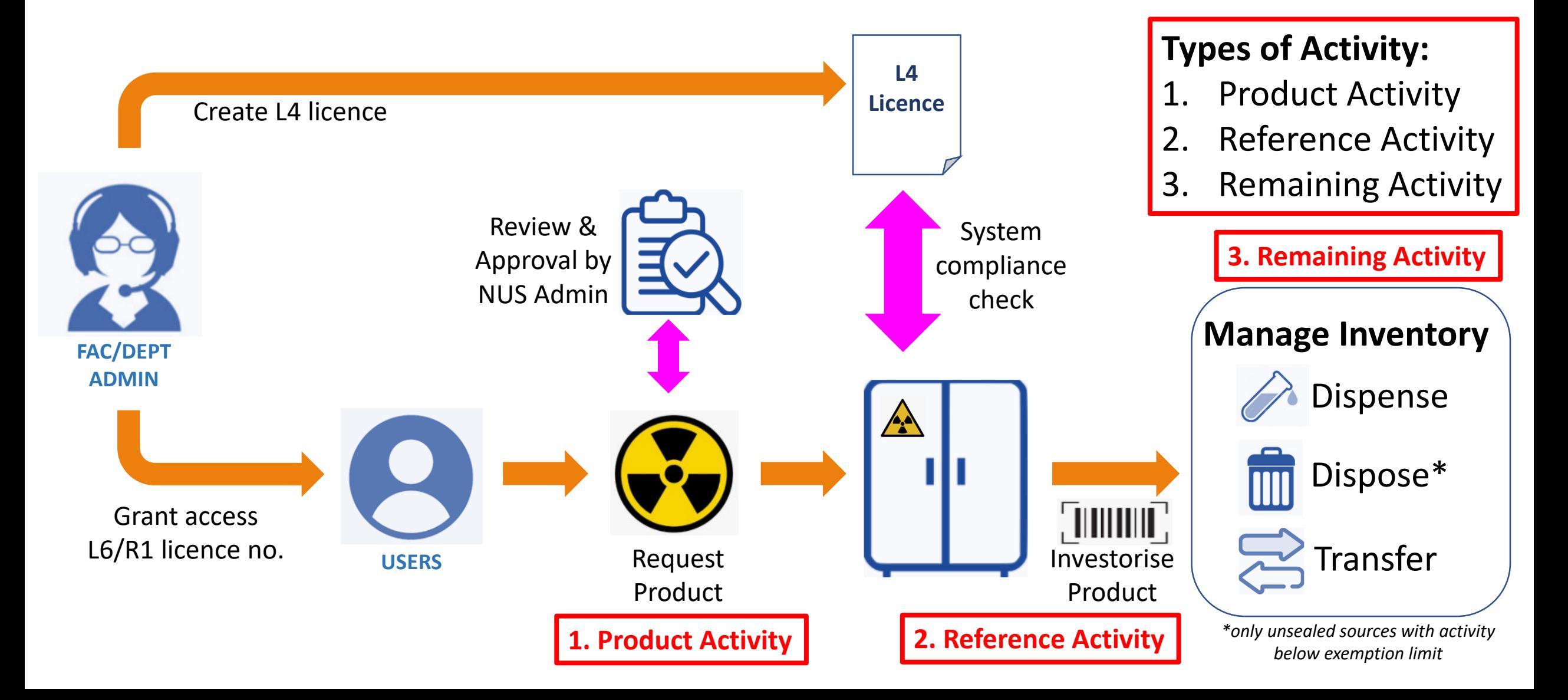

### <span id="page-3-0"></span>B. LMMS (Radioactive Materials) How & where to access the system?

OSHE Staff Portal [https://staffportal.nus.edu.sg/staffportal/portal/saf](https://staffportal.nus.edu.sg/staffportal/portal/safety-security-and-sustainability.html) staffportal.nus.edu.sg/staffportal/portal/saf<br>ety-security-and-sustainability.html ety-security-and-sustainability.html **RANUS** Staff Portal 2.1 **National Universit** Circulars Policies Forms Dept-Directory Library Glossar of Singapore Home eServices Staff Handbook Careers  $\Omega$ **HOME SAFETY, SECURITY & SUSTAINABILITY** Safety, Security & Sustainability  $\curvearrowright$ Office of Safety, Health & Environment **Campus Safety and Health** Emergency management, event and life safety, Policy Policy fire safety and business continuity Directives Manuals and Standards  $(65) 6516 4341$ Manuals and Standards **•** Procedures E-mail: oshwti@nus.edu.sq Forms a. NUS CEM Team SOP b. Crisis Management Revisited Laboratory, office & general workplace safety Checklists Managing Mental Health Cases Hotling-(65) 6516 1084 Posters c. Guidelines for Activating the Recoven E-mail: oshsn@nus.edu.sa - First Aid Programme Room Process at Hostels **General enquiries** Office Safety Programme d. COVID-19 Guidance on Hotline:  $(65) 6516 6863$ Information on Slips, Trips and Falls Procurement and Inventory Management of Hazardous Communications for Contact Tracing F-mail: oshsec@nus.edu.so Prohibition of Smoking on NUS Campus Response plans and quidelines **OSHE Staff Contact Information** - NUS Smoke-free Campus Boundaries Materials in Laboratories Templates NUS Safety and Health Coordinator Contact Register of safety & health regulations AED deployment in NUS Campuses Information El annlicable to NUS Daily Temperature Declaration OSHE Glossary List of workplaces and workplace numbers NUS SGSecure in NUS **NUSafe** Safety Considerations for students on Launch LMMS **Update Staff Safety Profile m** internships/attachments **Update Student Safety Profile E Tools General Laborato Campus Security**  $(65) 6874 1616$ The NUS Laboratory Materials Management System (LMMS) was developer 2016 to enhance the management of regulated chemicals. Introduced to Hotline: General Lab Safety Programme  $(24hrs)$ laboratory-based departments in phases, the campus-wide implementati MMS was completed in Q4 2018. Online Regulated Material Identifier Fye and Face Protection Requirements in F-mail ocssec@nus.edu.sq Laboratories and Workshops The LMMS serves as an electronic inventory management tool that erview of chemicals that are in possession by the respective Directives ntal Sustainabilit **Enviror** laboratories. It also ensures that the regulated chemical stocks a LMMS is mobile-enabled and will allow authorised personnel to Manuals and Standards (65) 6513 1984 Hotling-Laboratory Materials Management System have quick access to inventory records in emergency response situatio evices. Procedures oessec@nus.edu.so E-mail NEW Forms tem, the Laboratory Materials Purchase Requisition System (LMPRS) To provide a seamless integration of procurement with the inventory ma Charliete was introduced in 2019. Chemicals purchased through LMPRS are dire ed into the Principal Investigator's account in LMMS OSHE Standard Lab Sign Board Generator **Physical Safe** NUS Community-Wide Consultation Construction hazard sign Physical Safety Programme Manuals and Standards Activity-based risk assessment Forms Introduction to Safety in NUS

mvEMAIL IVLE LIBRARY MAPS CALENDAR SITEMAP CONTACT

in  $NUS$  Websites  $\sim$ 

Search search for

 $GO$ 

### <span id="page-4-0"></span>C. Faculty /Department Administrators

- 1. Manage:
	- a. Manage Radioactive Material Possession Licence
	- b. Manage Radiation Licence Holder
- 2. Search Inventory:
	- a. Radioactive Materials Inventory
- 3. Report:
	- a. Radioactive Materials report

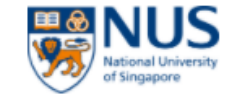

Name of 00045016 (Faculty Administrator)

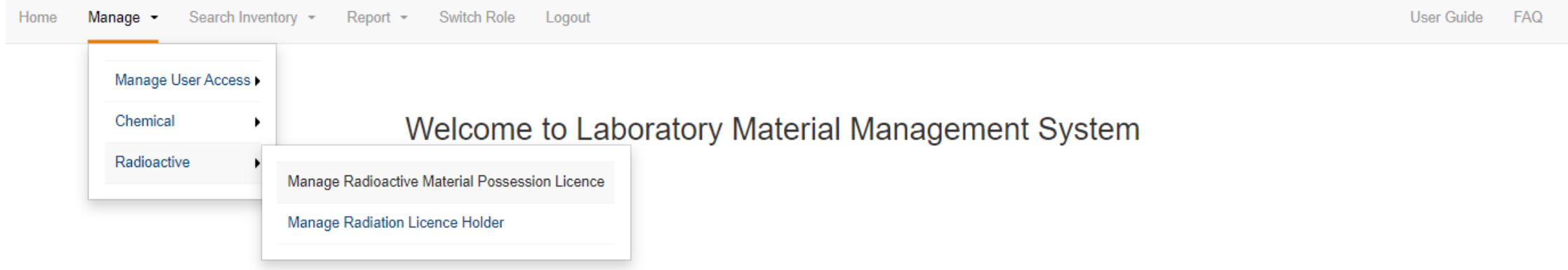

© National University of Singapore. All Rights Reserved. Legal • Branding guidelines

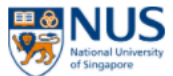

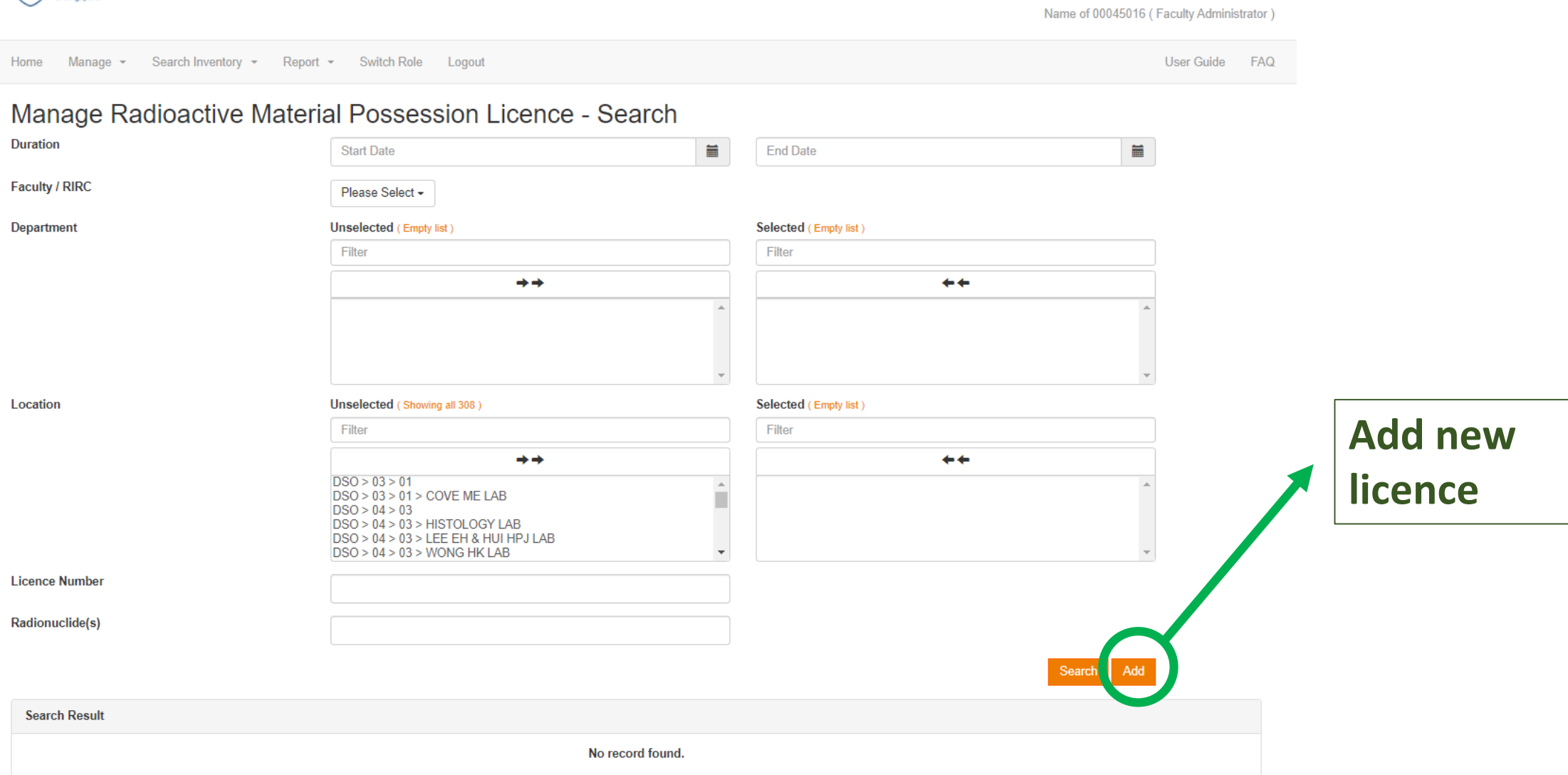

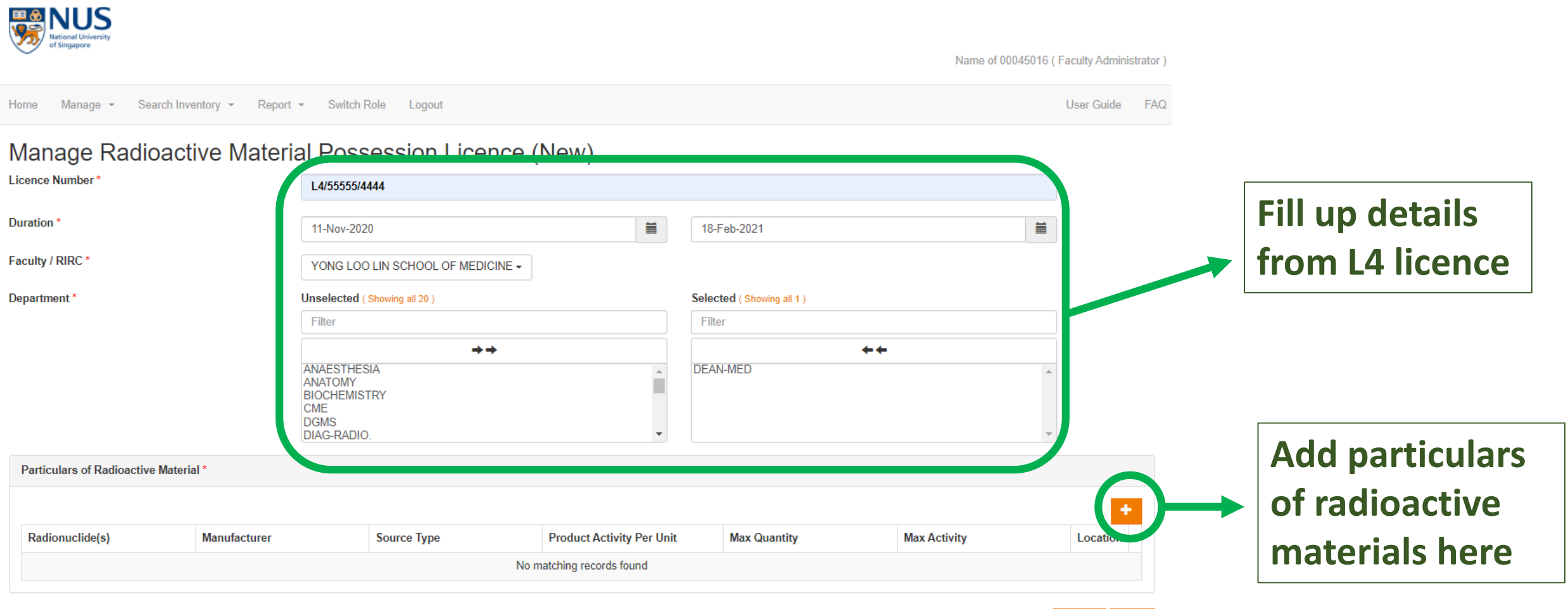

Back

Submit

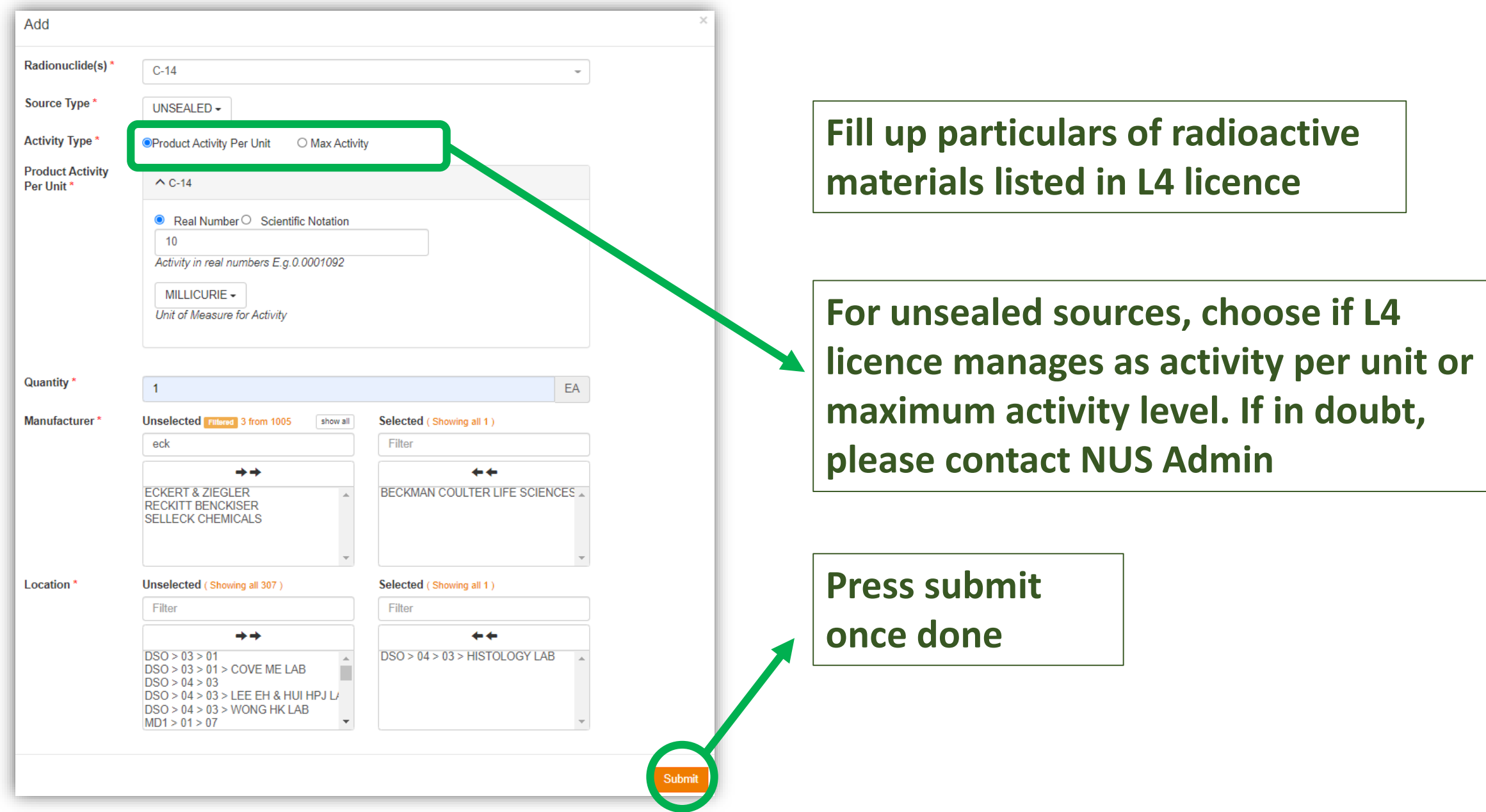

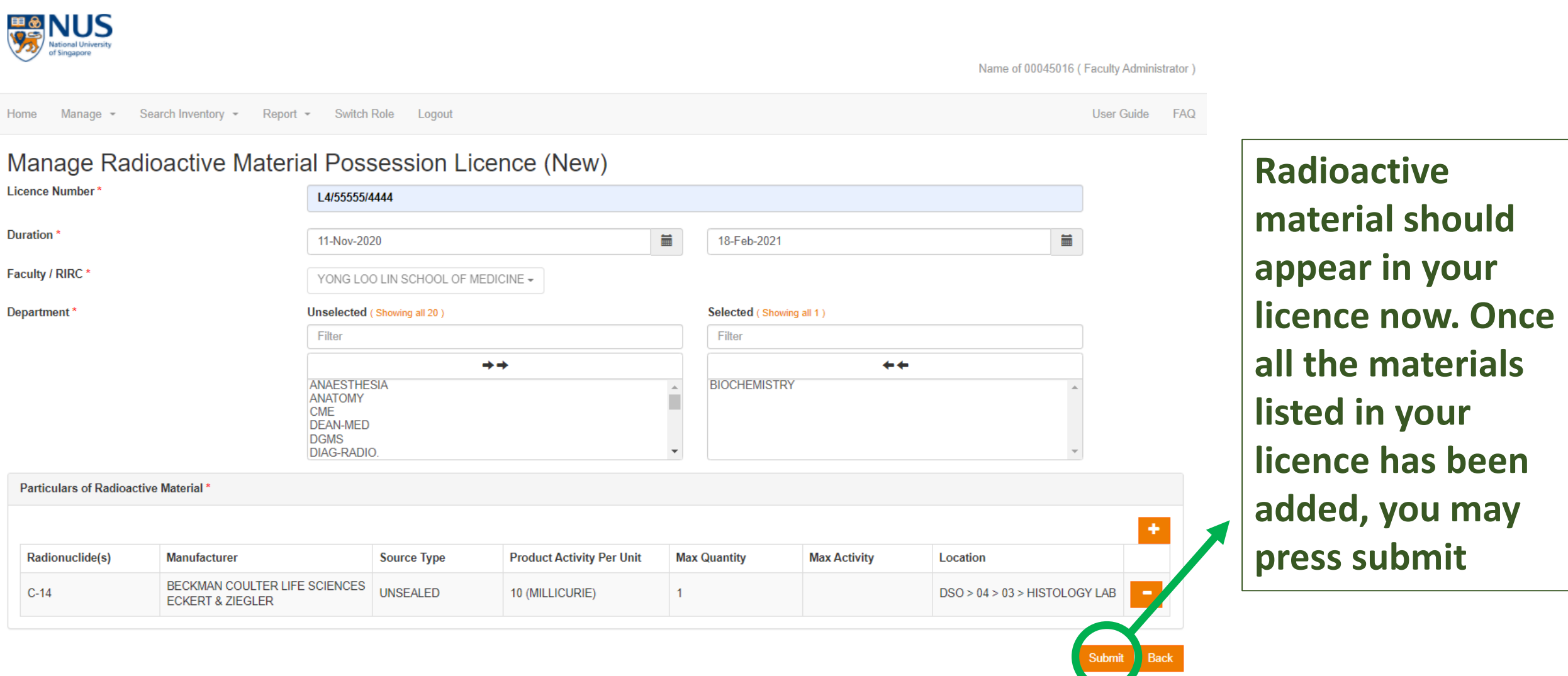

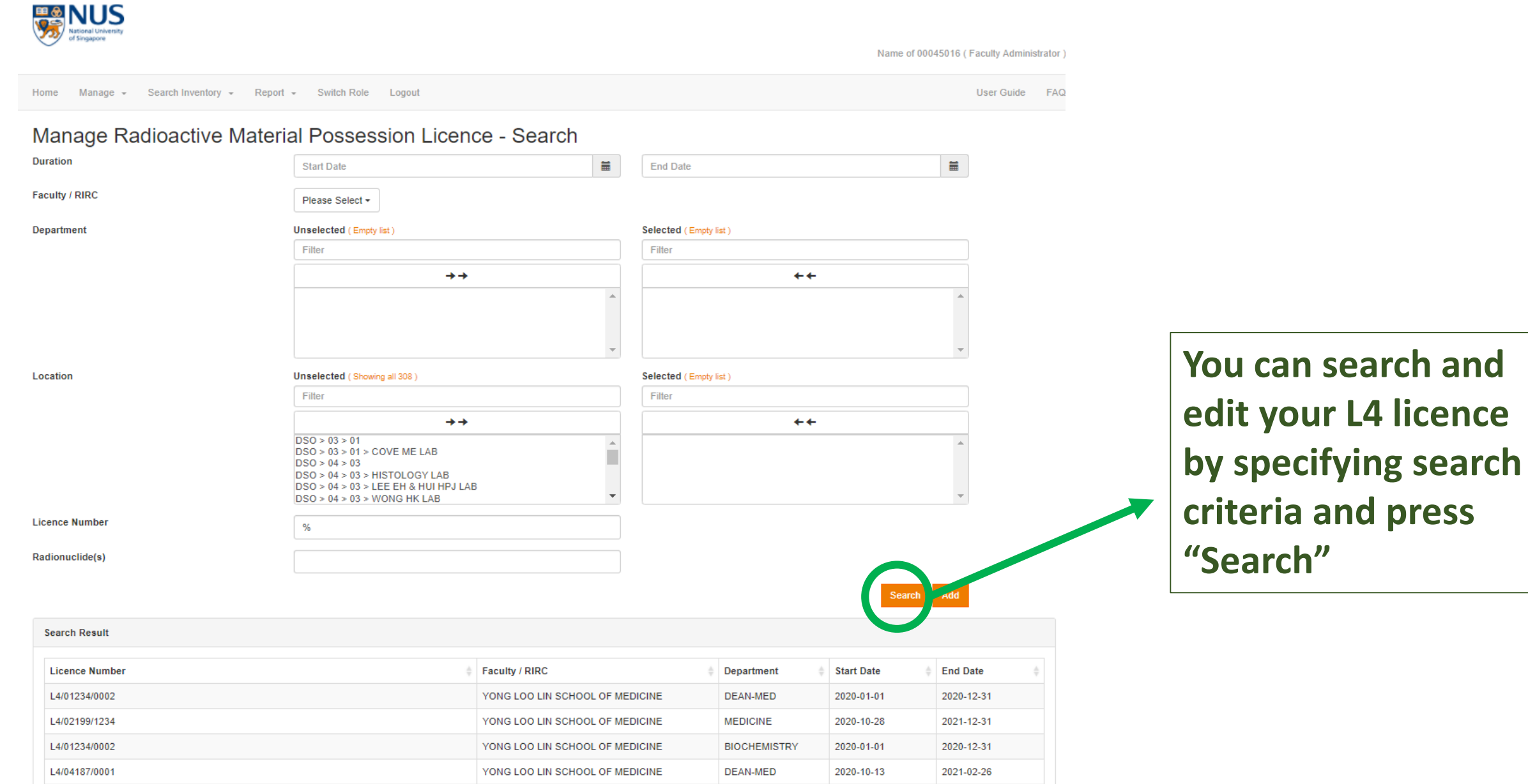

### 1b. Manage Radiation Licence Holder

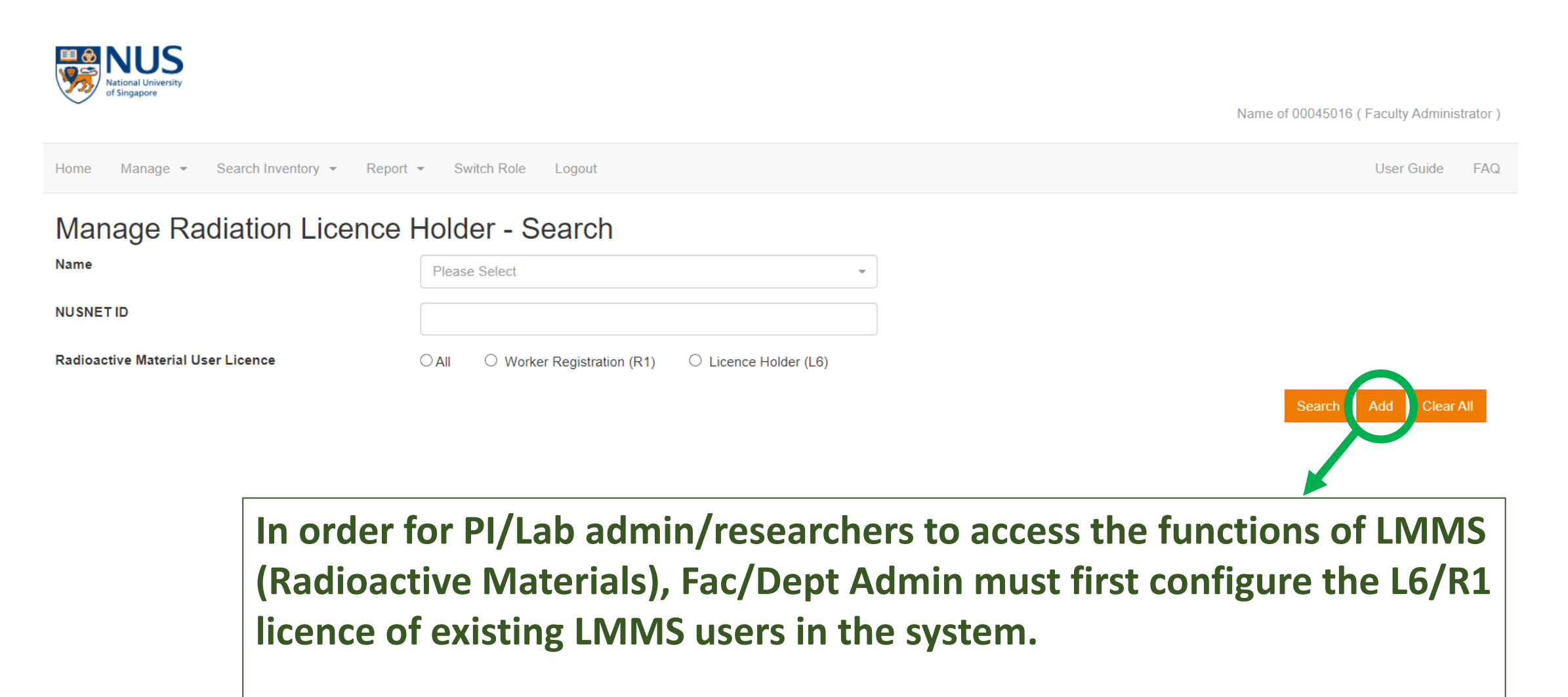

**Press the "Add" button to do so.** 

### 1b. Manage Radiation Licence Holder

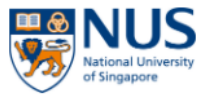

Name of 00045016 (Faculty Administrator)

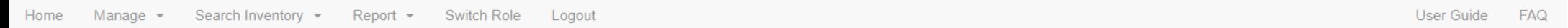

### Manage Radiation Licence Holder (New)

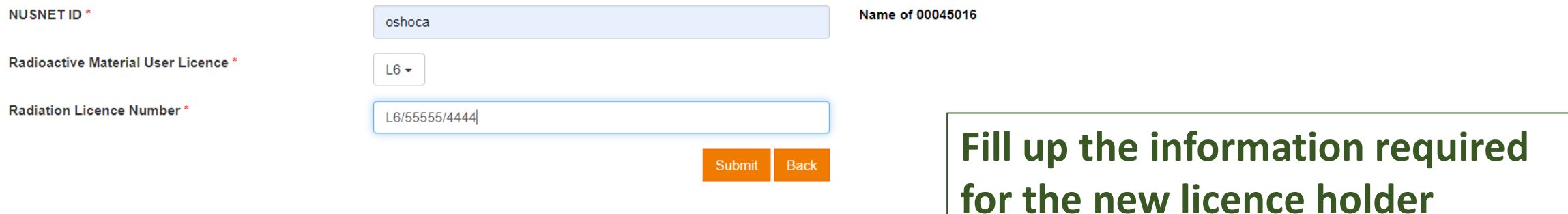

### 1b. Manage Radiation Licence Holder

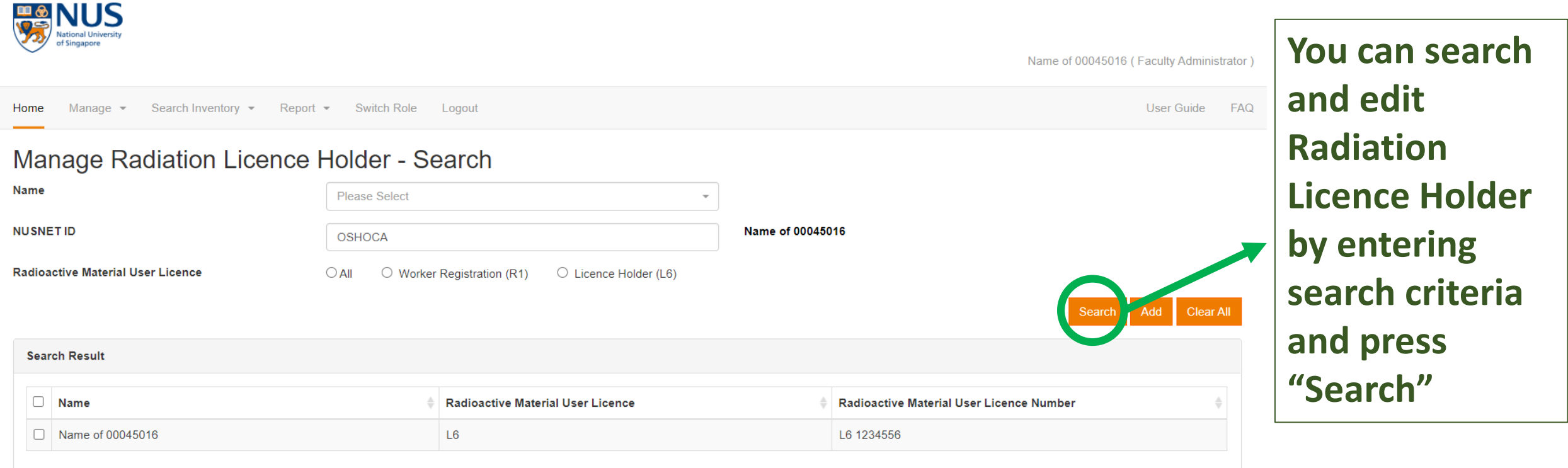

Showing 1 to 1 of 1 rows

### 2a. Radioactive Materials Inventory

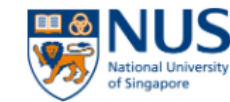

Name of 00045016 (Faculty Administrator)

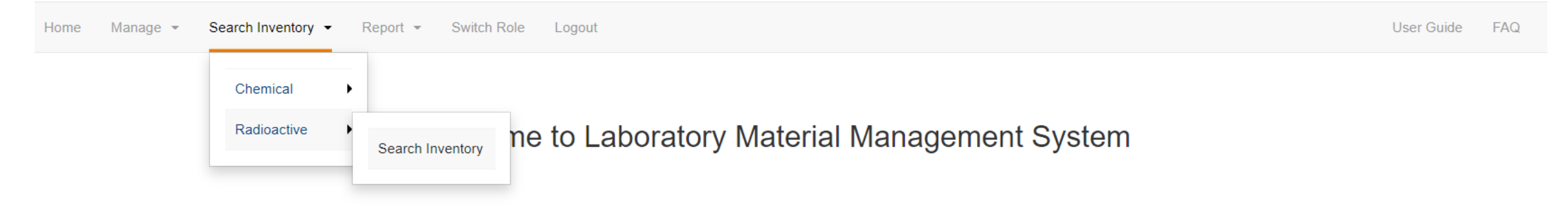

© National University of Singapore. All Rights Reserved.

Legal • Branding guidelines

### 2a. Radioactive Materials Inventory

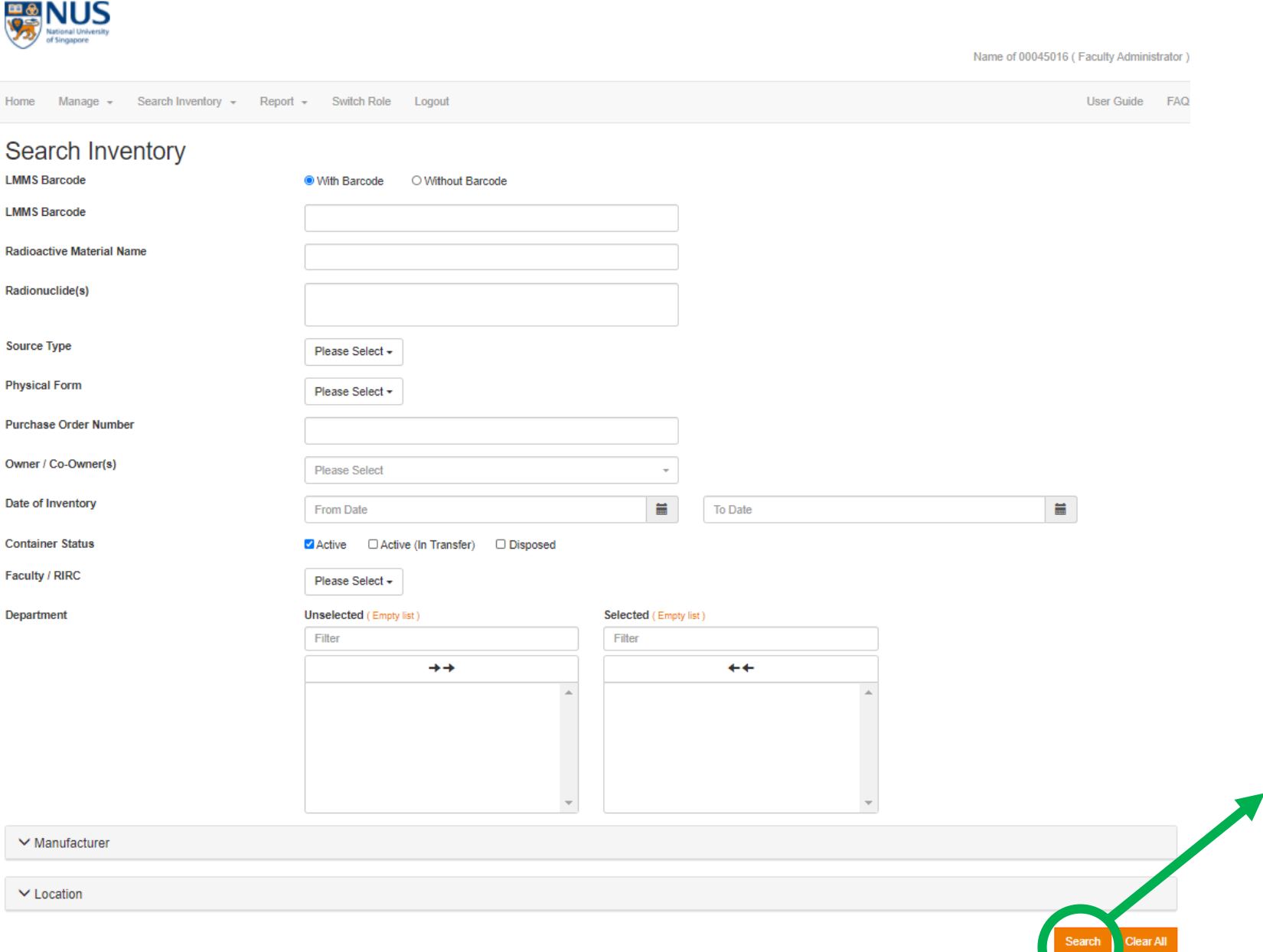

**You can search and edit Radioactive Materials Inventory by entering search criteria and press "Search"** 

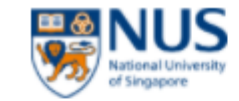

Name of 00045016 (Faculty Administrator)

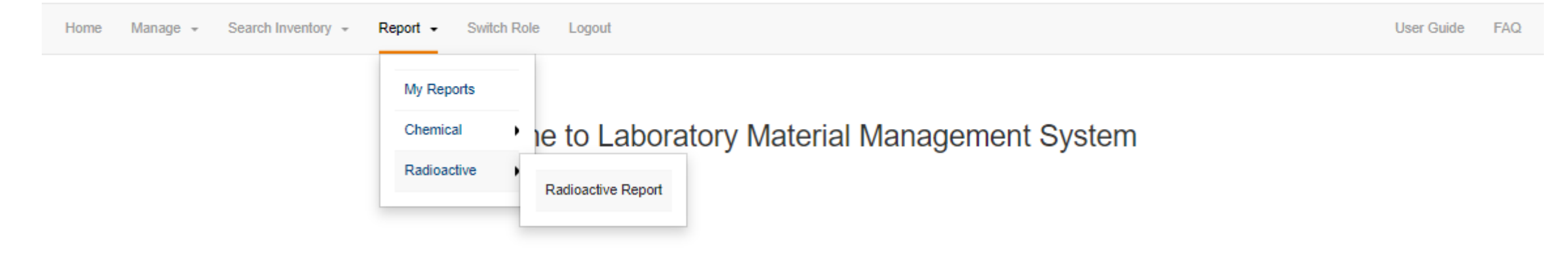

<sup>©</sup> National University of Singapore. All Rights Reserved. Legal · Branding guidelines

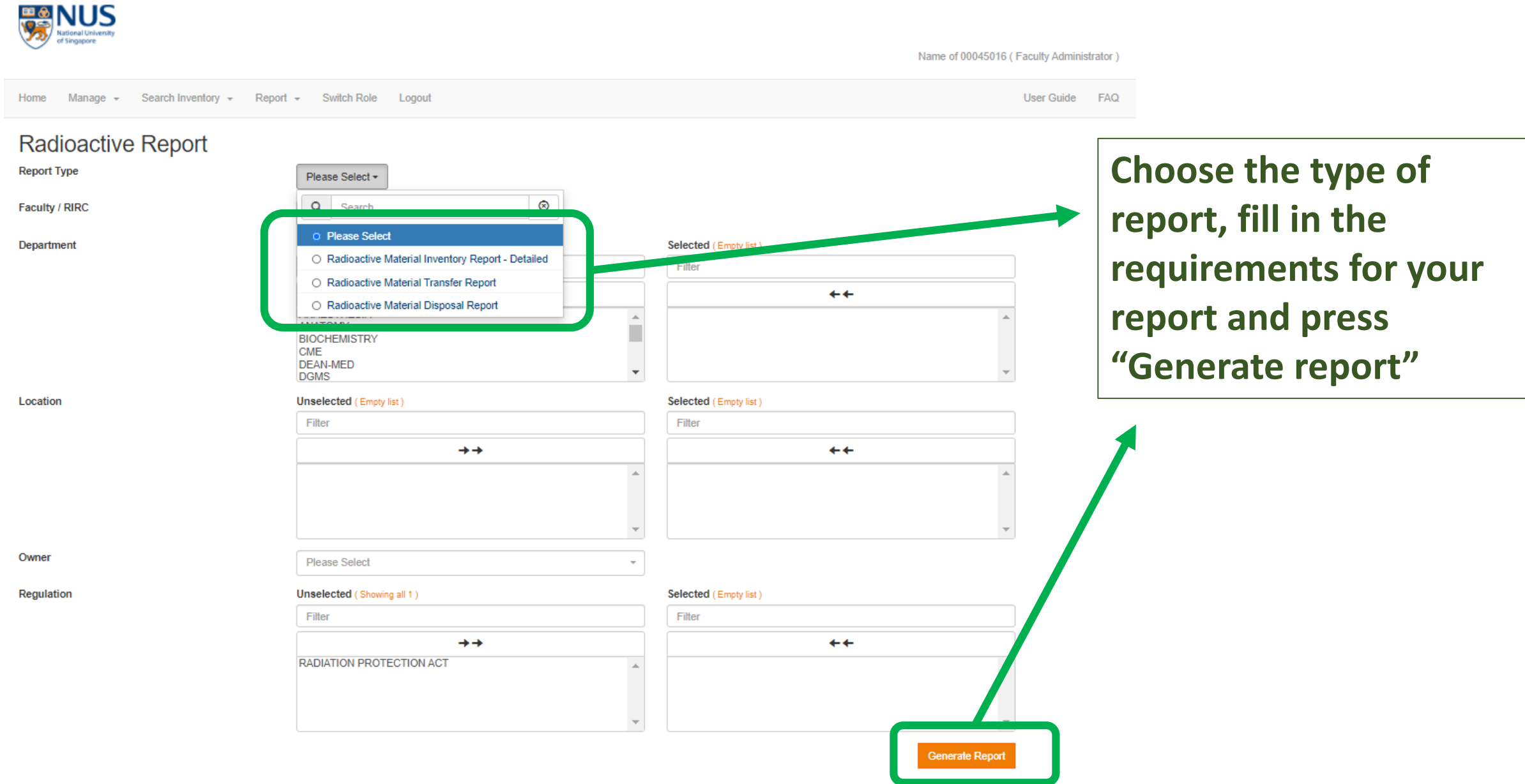

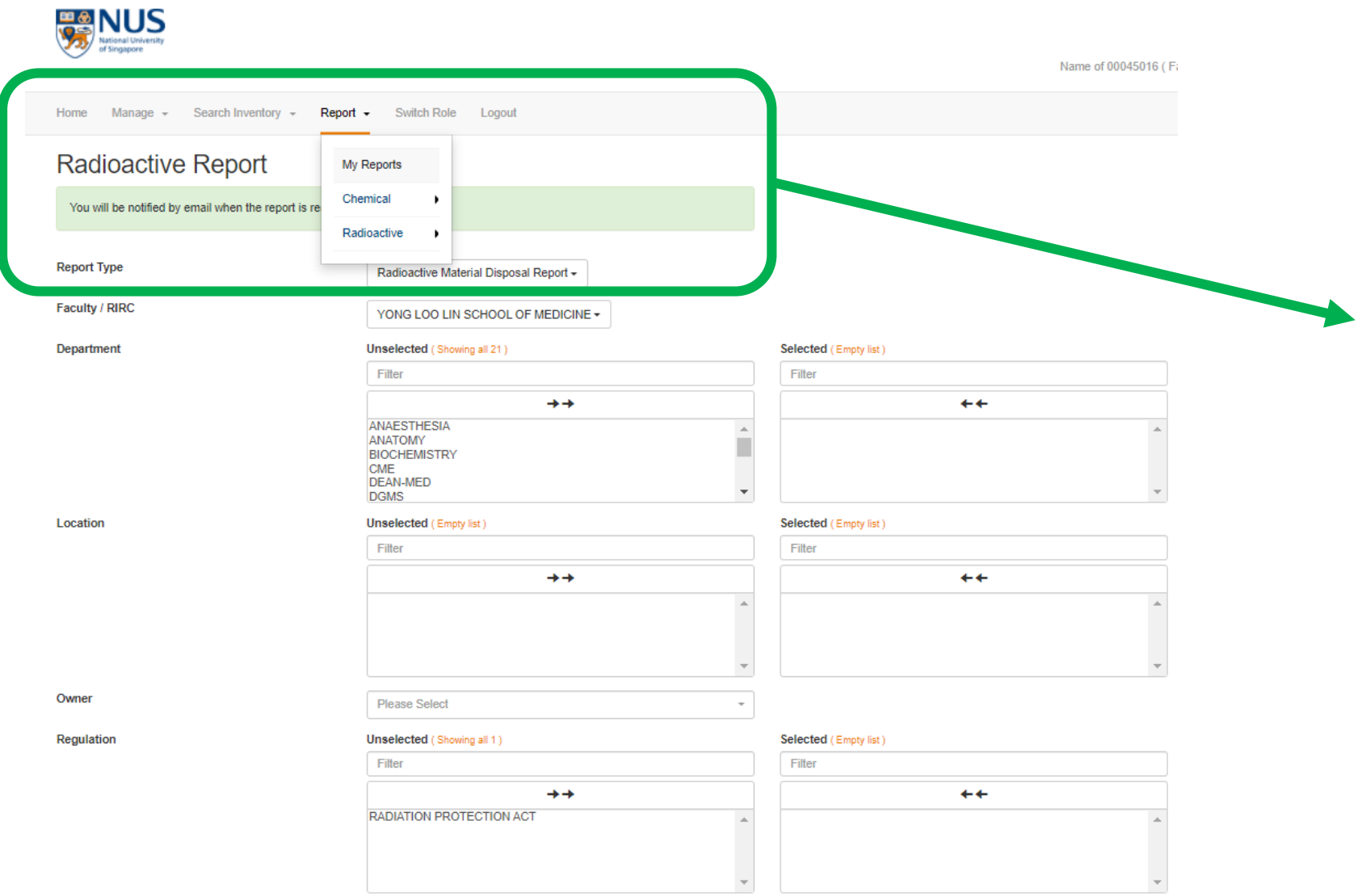

**Benerate Report** 

**There will be a message informing you that an email will be sent to you when the report is ready for download. You Can click on the "My Reports" section to check if your report is ready**

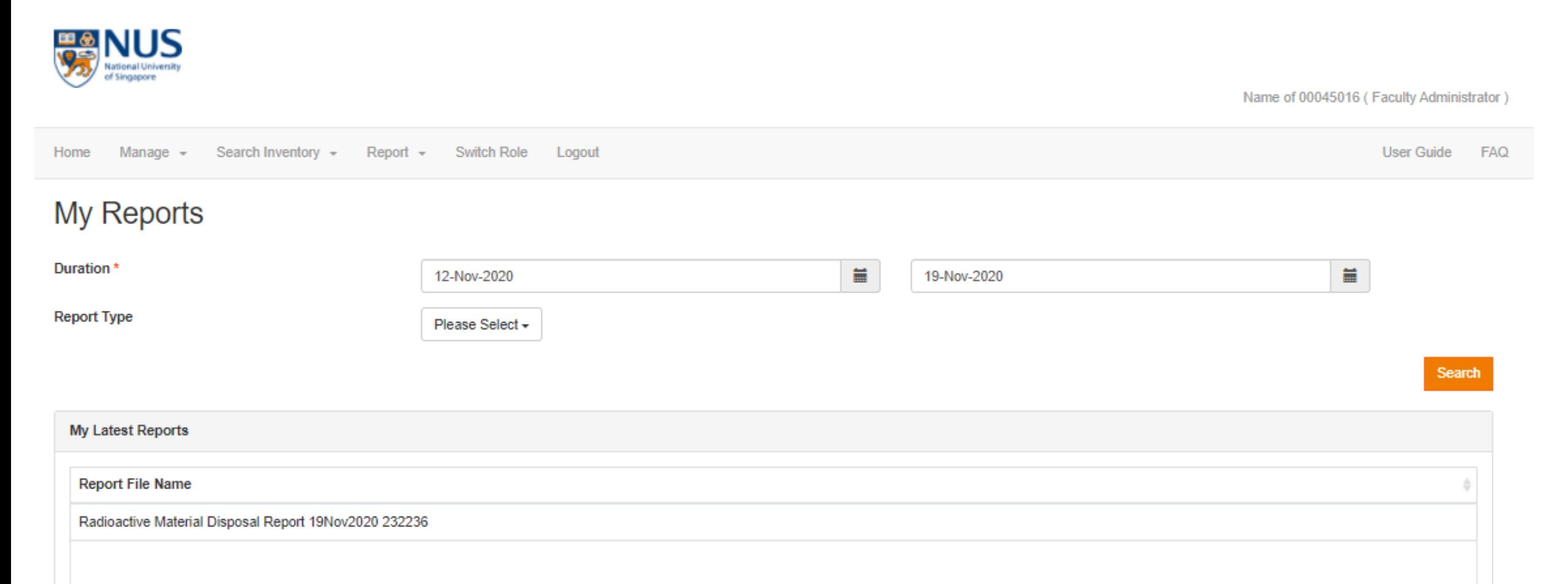

### **You will be able to see the report in the "My Reports" page once it is ready. Click to download and view.**

## <span id="page-20-0"></span>D. PI/Researcher/Lab Administrators

- 1. Inventory
	- a. New Product Request
	- b. Add New Inventory
	- c. Manage Inventory
- 2. Search Inventory
	- a. Radioactive Materials Inventory
- 3. Report
	- a. Radioactive Report

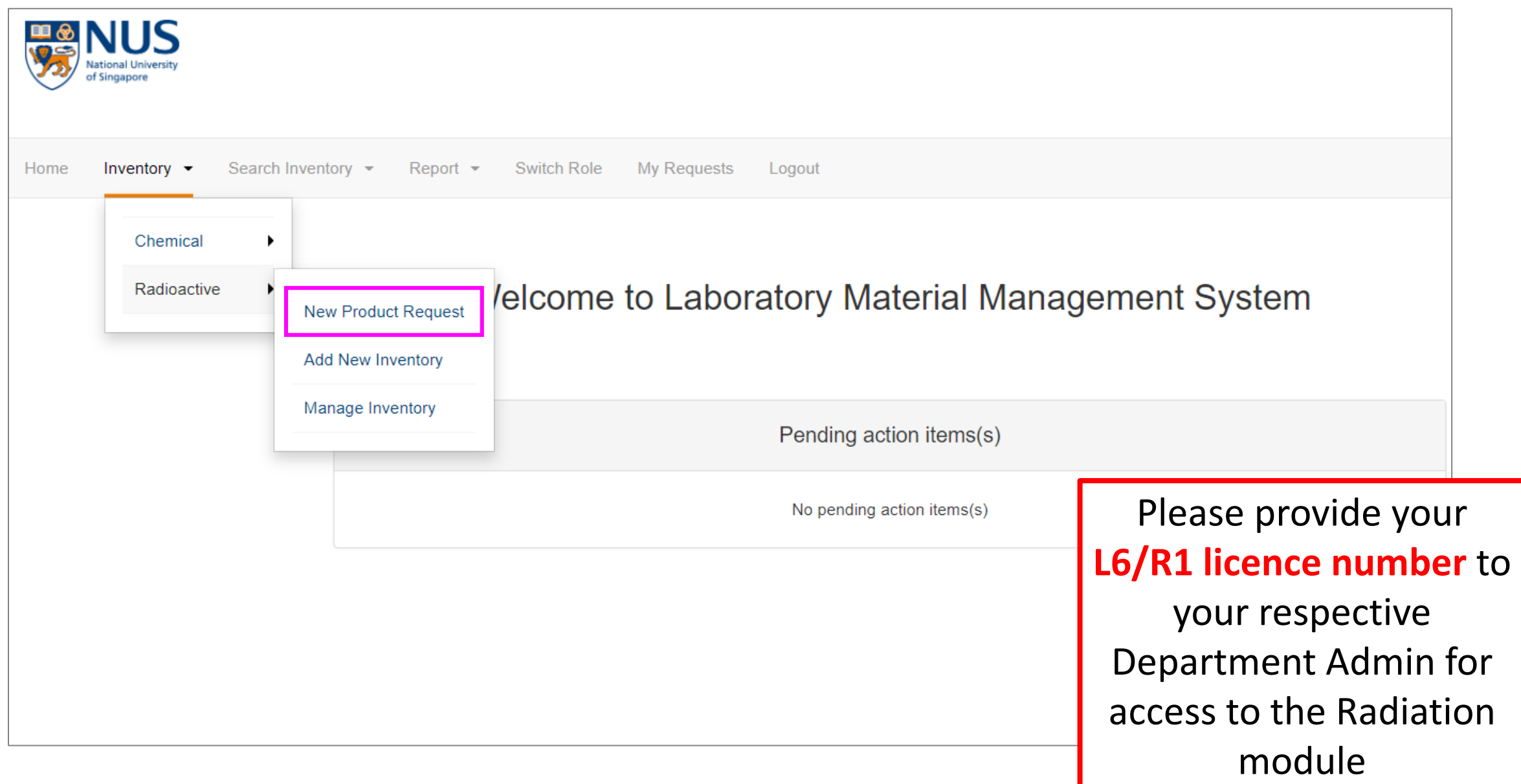

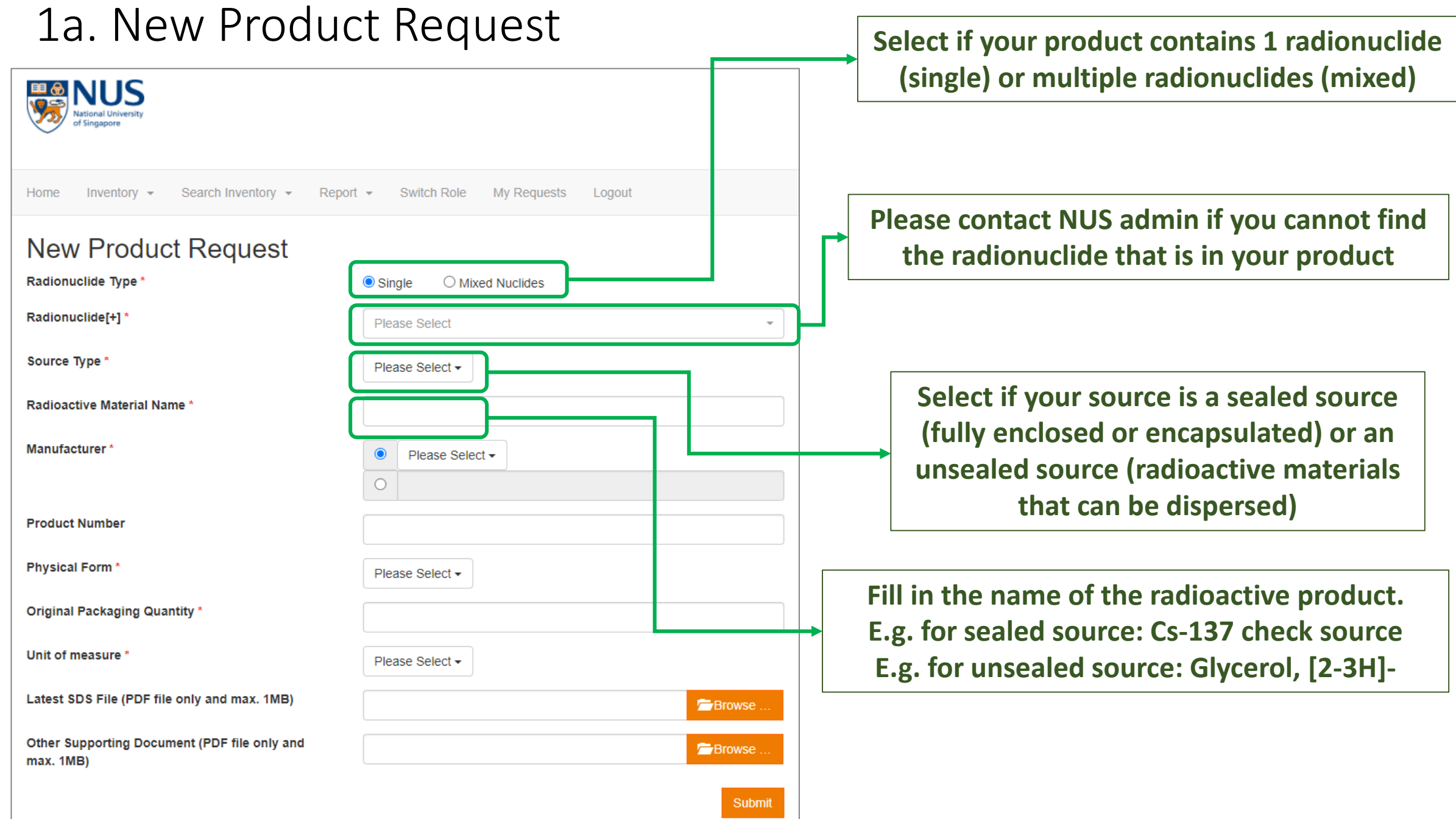

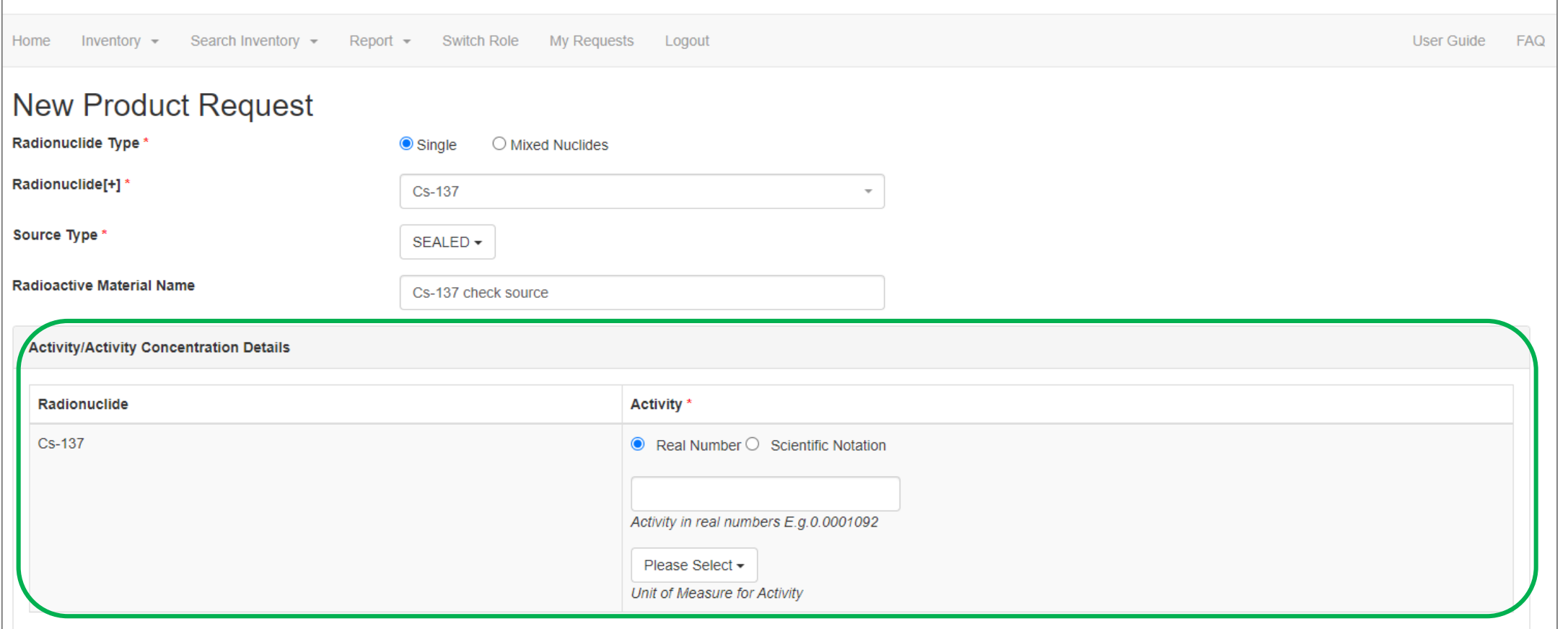

**For sealed source, please provide the Product Activity in either real number format or scientific Notation format, then select the unit for measure**

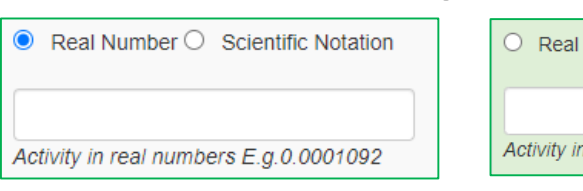

#### or

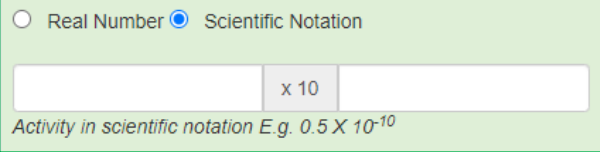

**Product Activity = usually the activity indicated in the L4 licence as well**

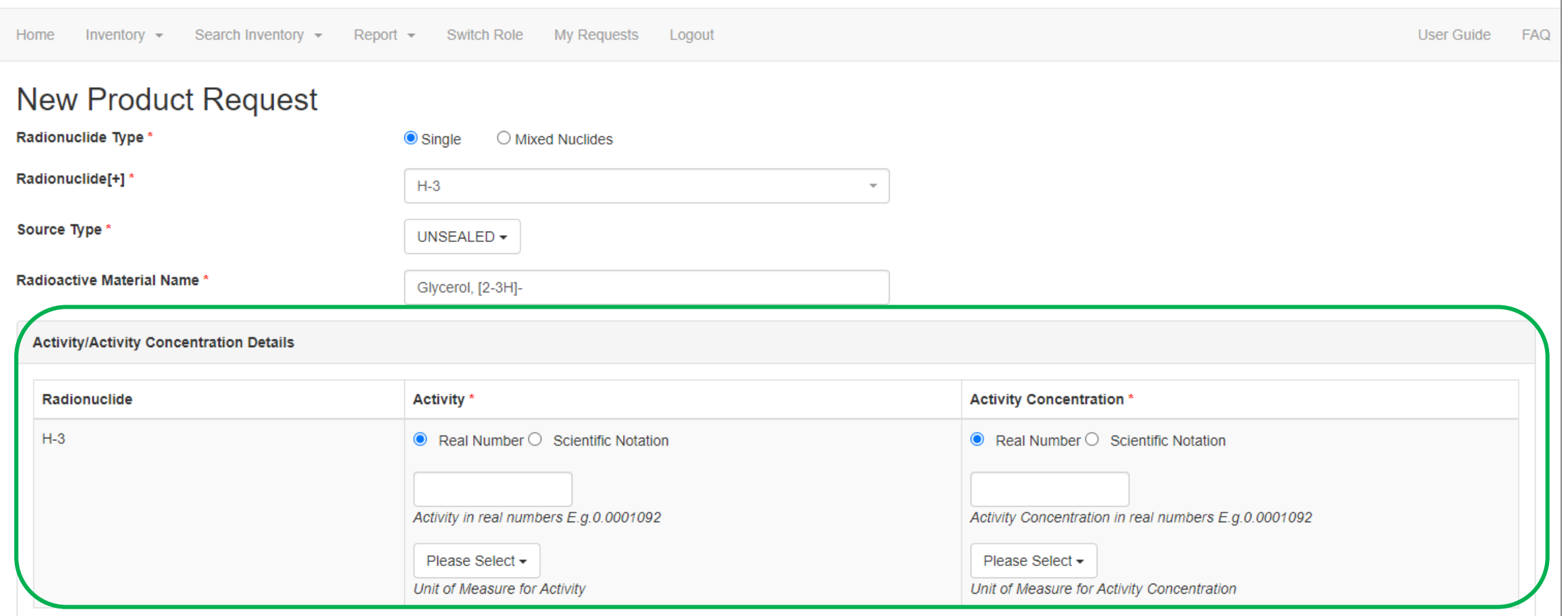

**For unsealed source, please provide the Product Activity and Product Activity Concentration in either real number format or scientific Notation format, then select the unit for measure. Please contact NUS admin if your unit of measurement for activity concentration is not available**

#### or

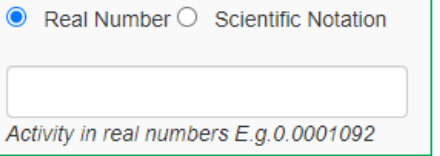

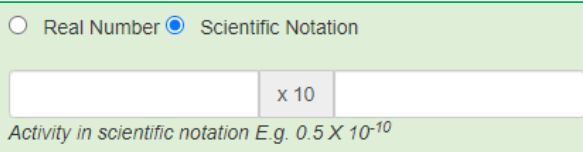

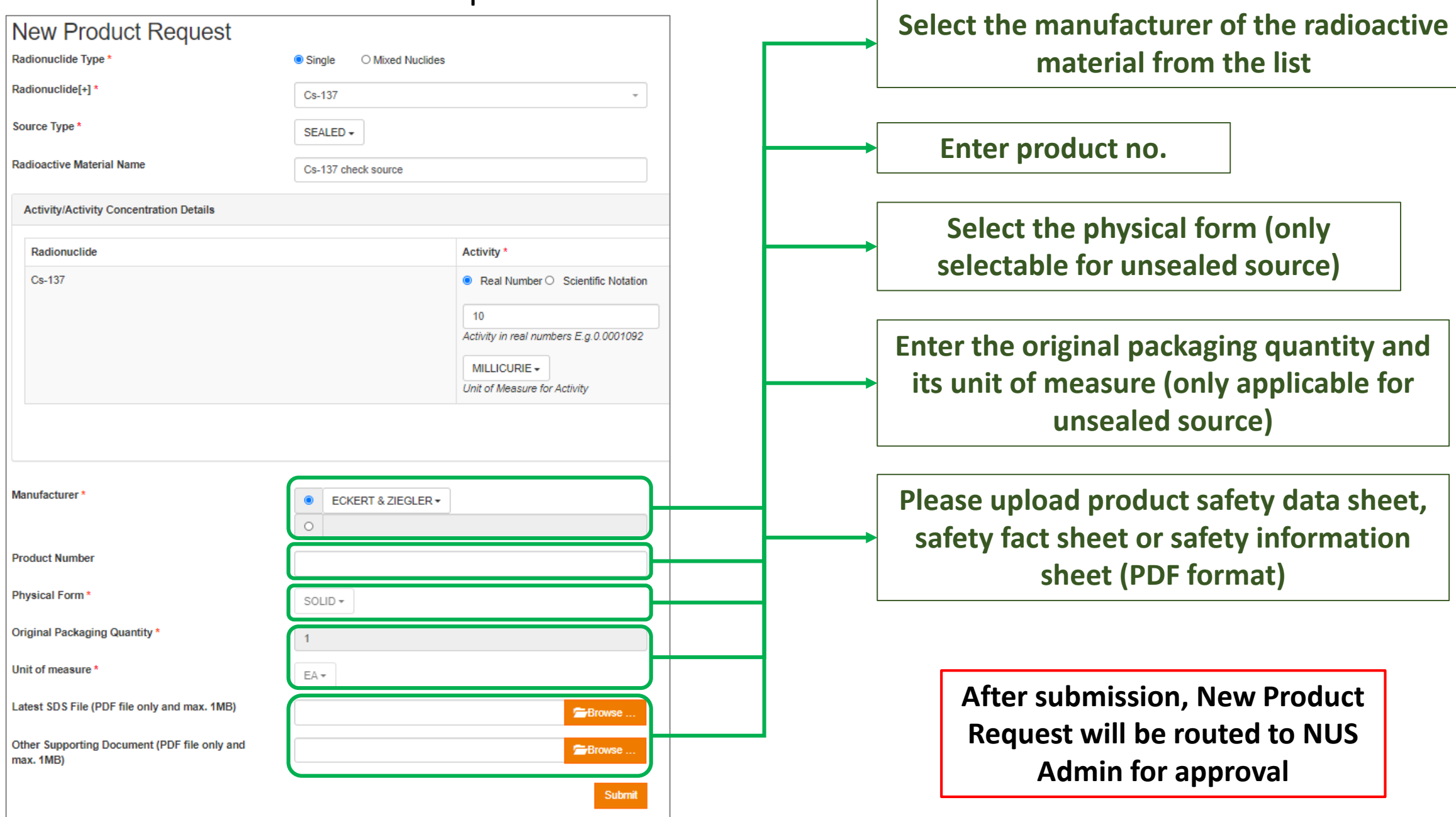

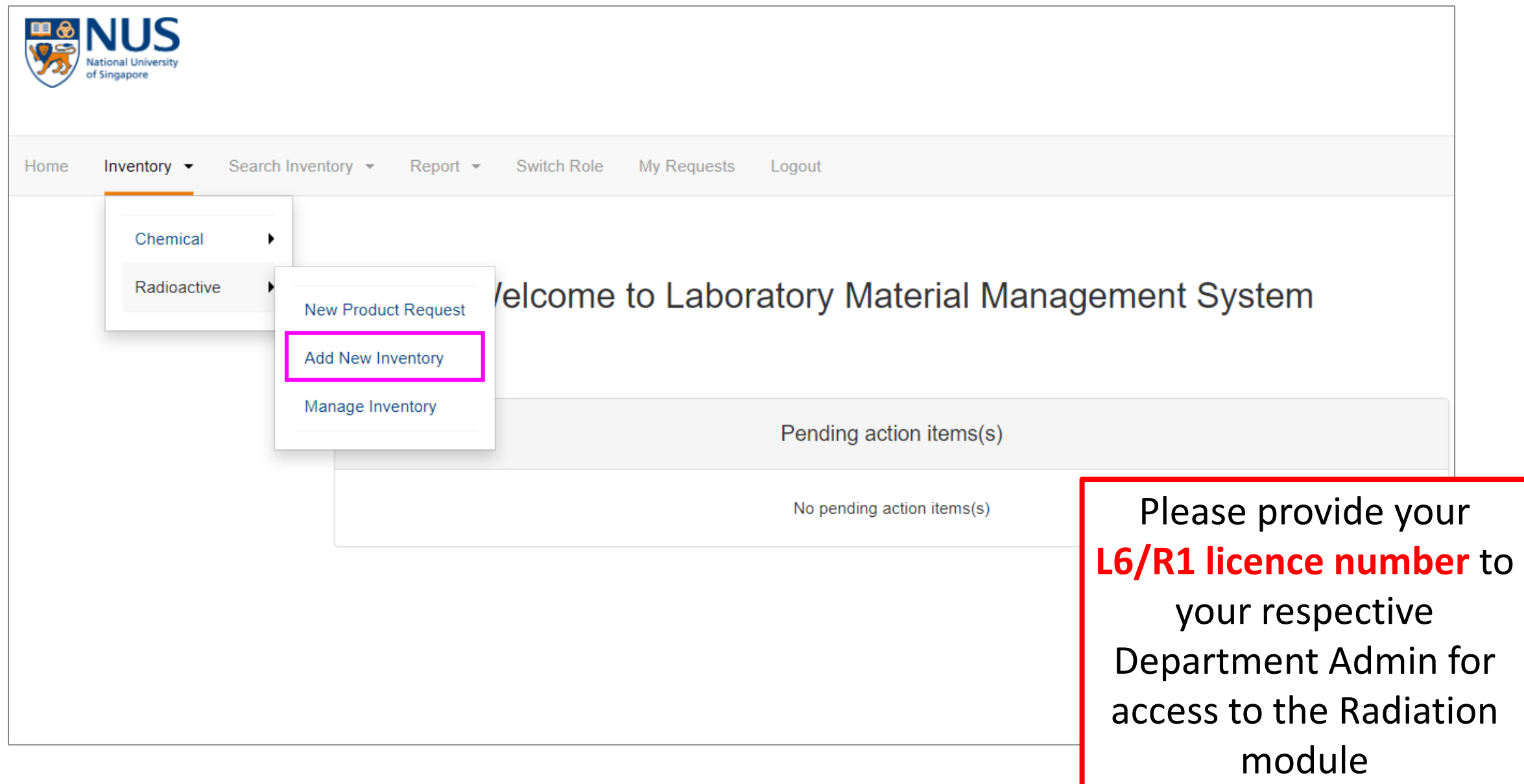

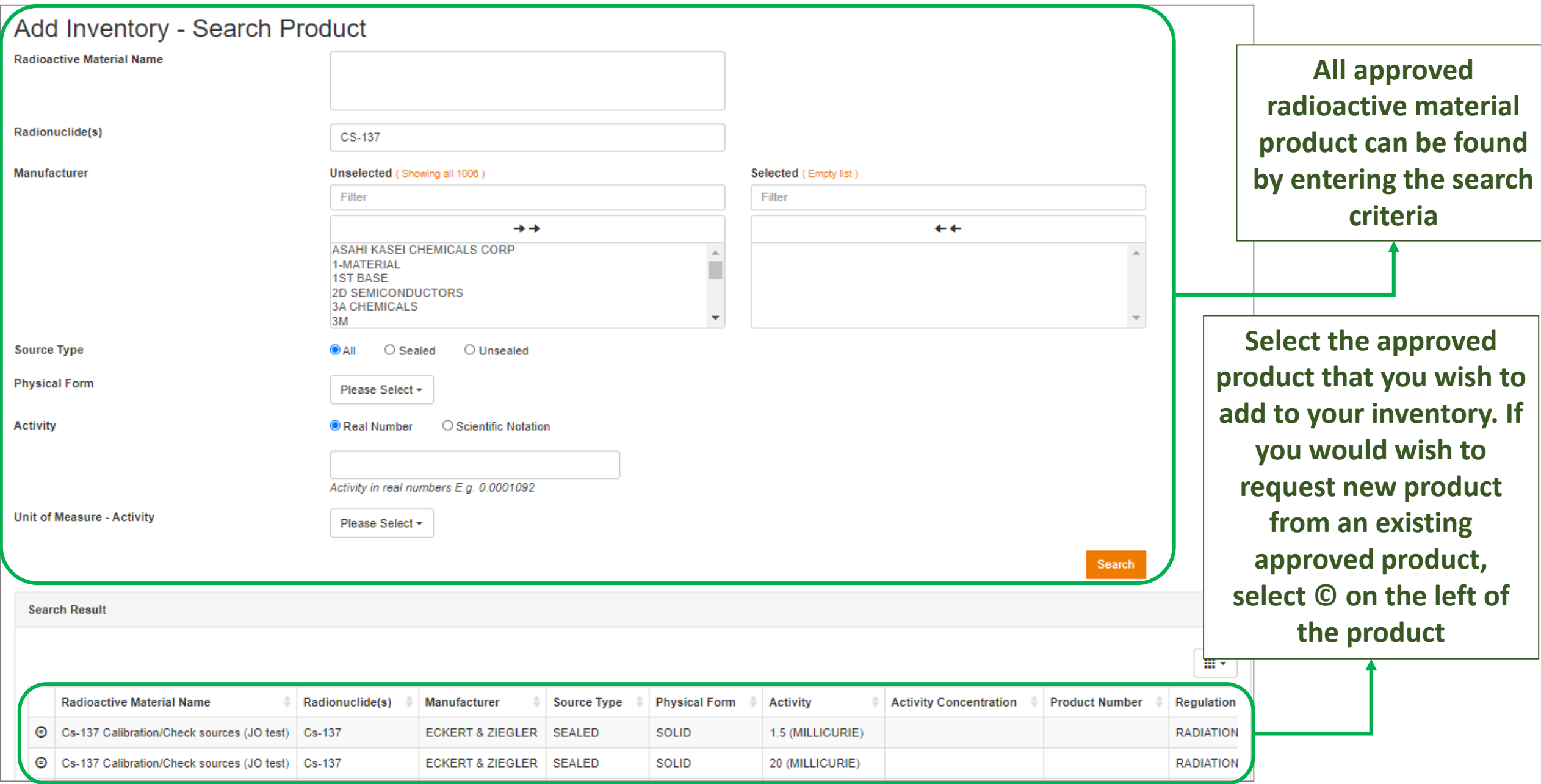

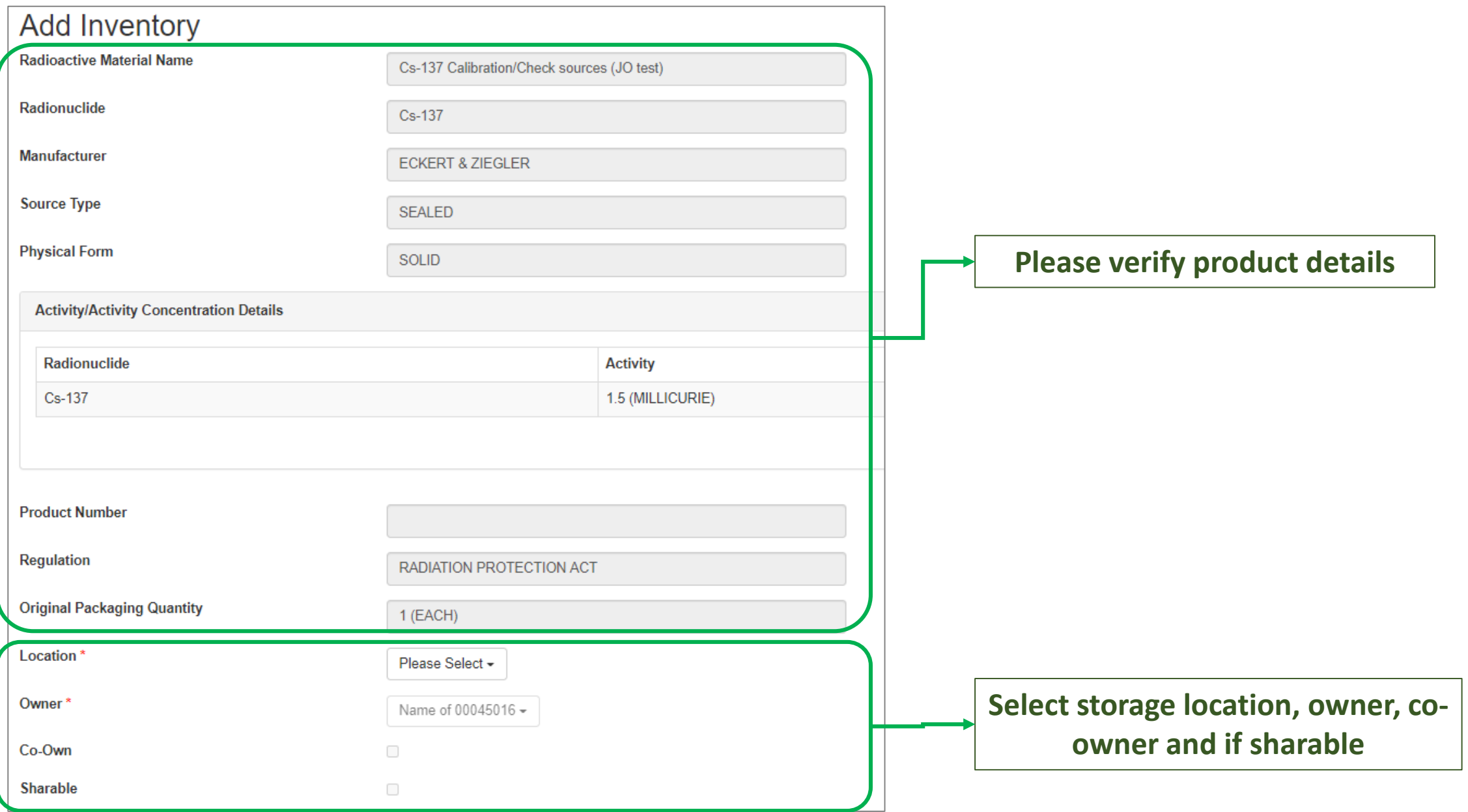

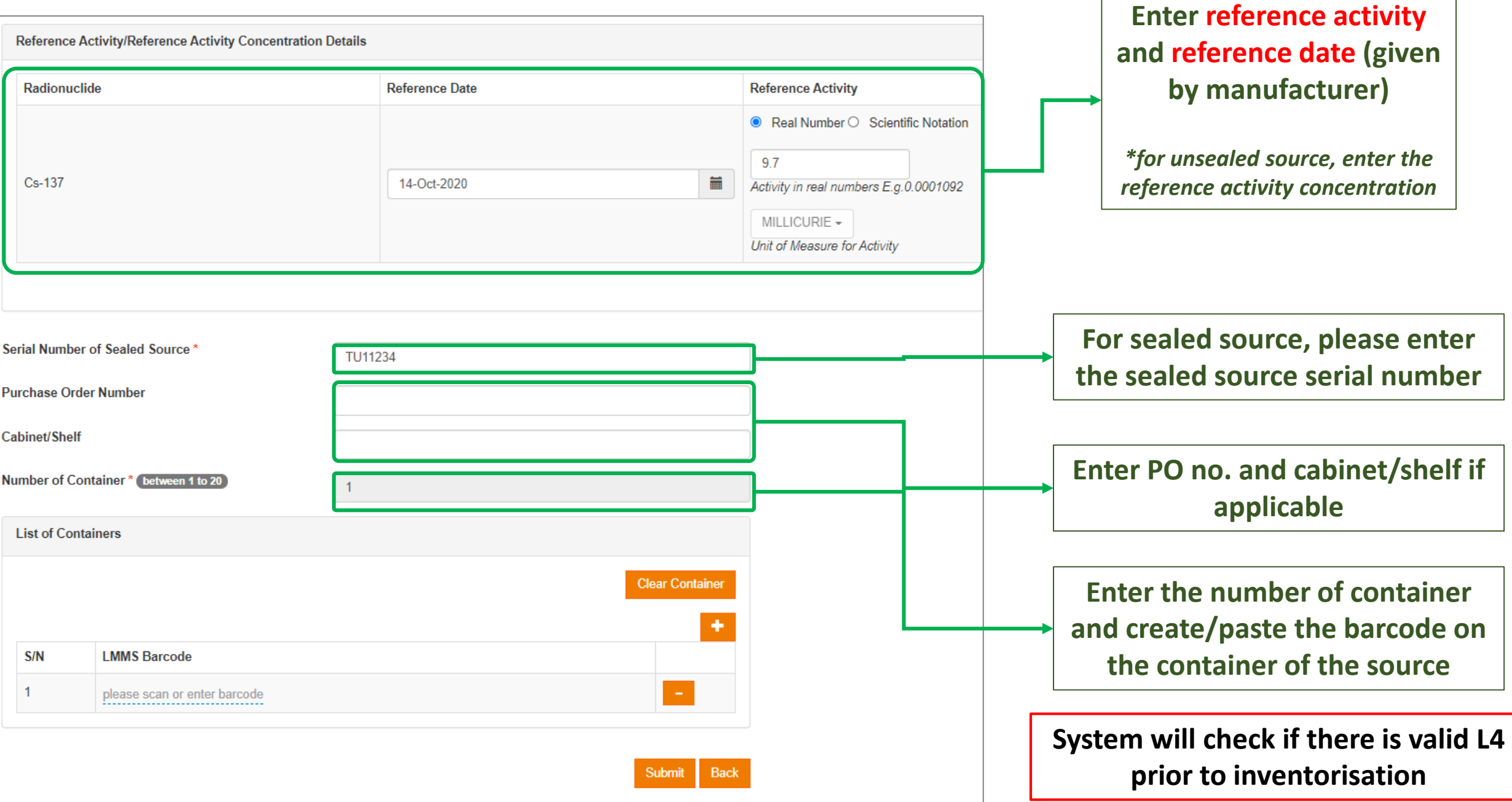

### 1c. Manage Inventory

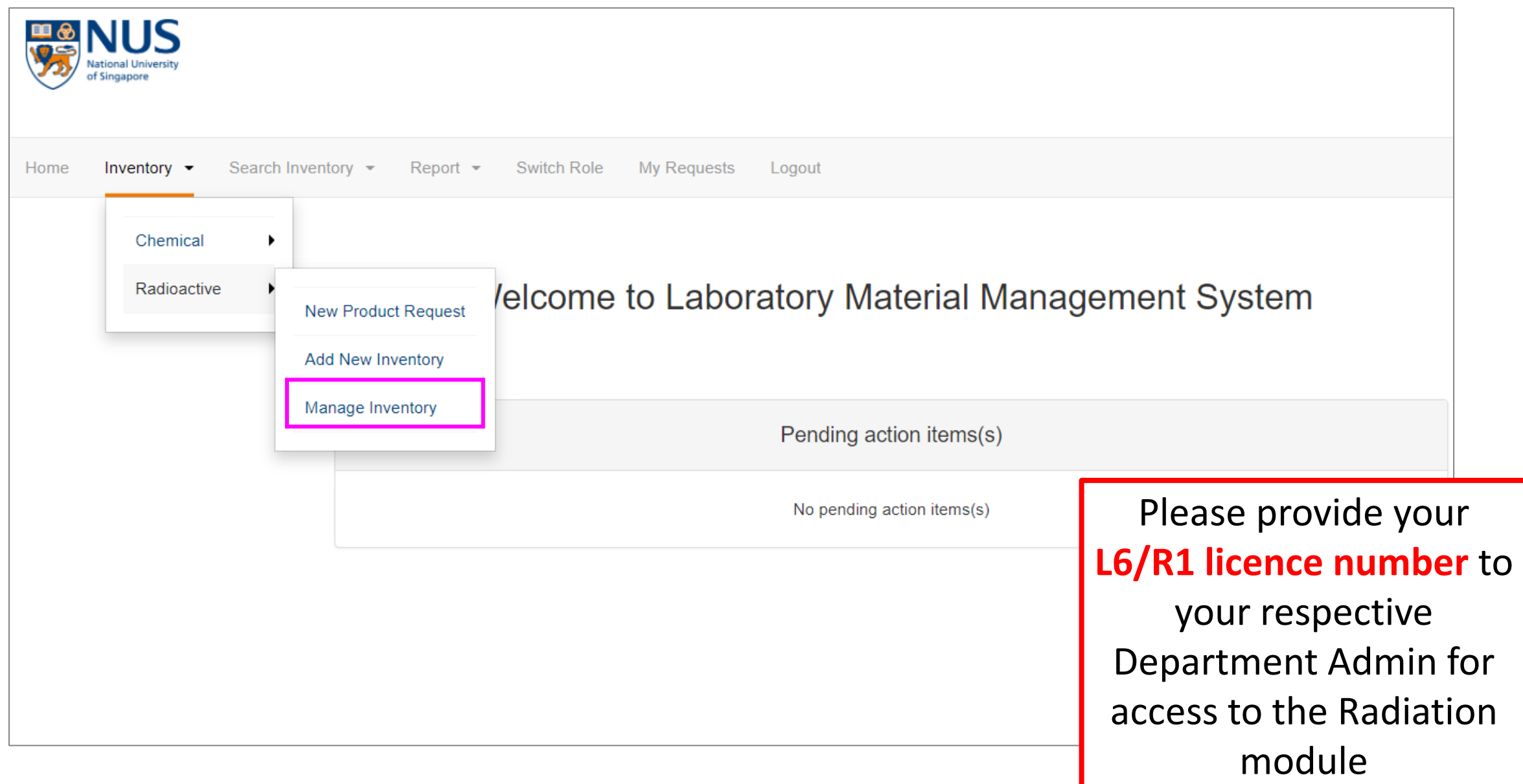

### 1c. Manage Inventory

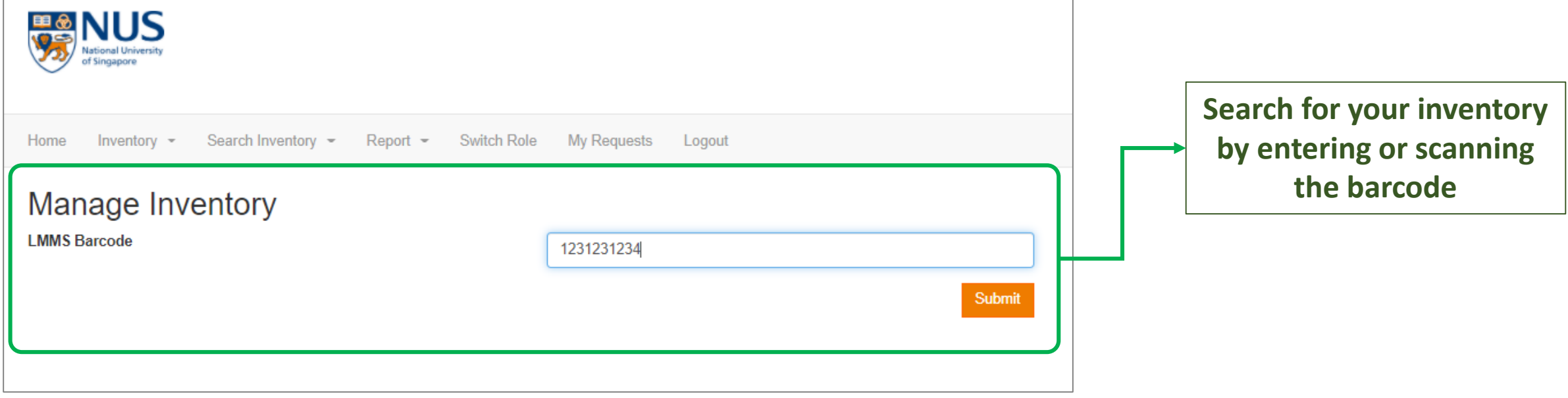

### 1c. Manage Inventory

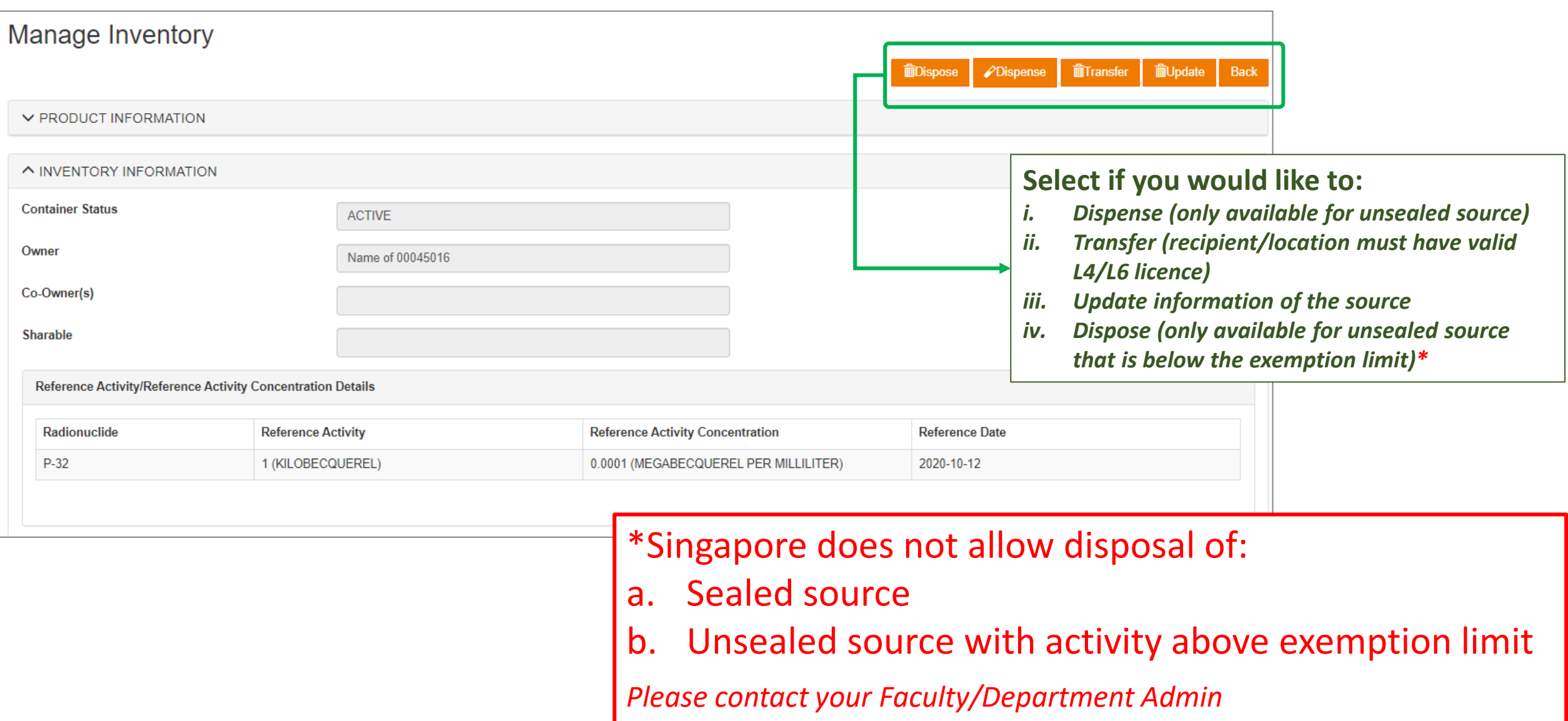

### 1c. Manage Inventory – (i) Dispense (for unsealed source)

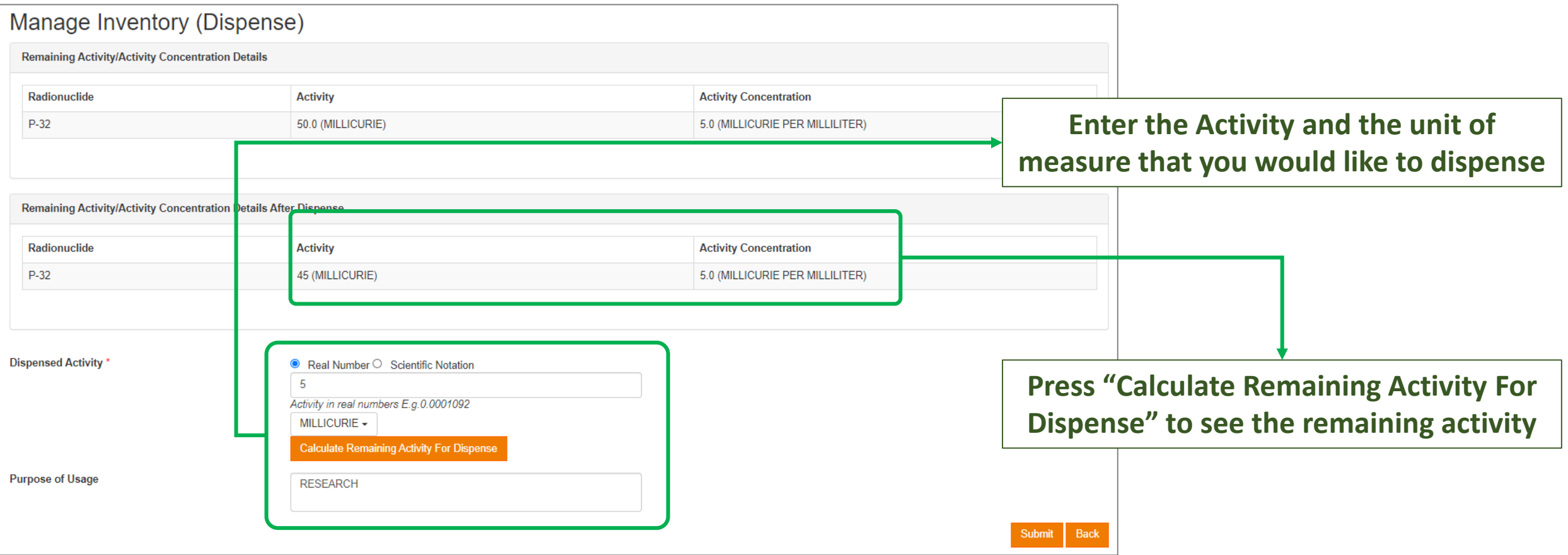

### 1c. Manage Inventory – (ii) Transfer

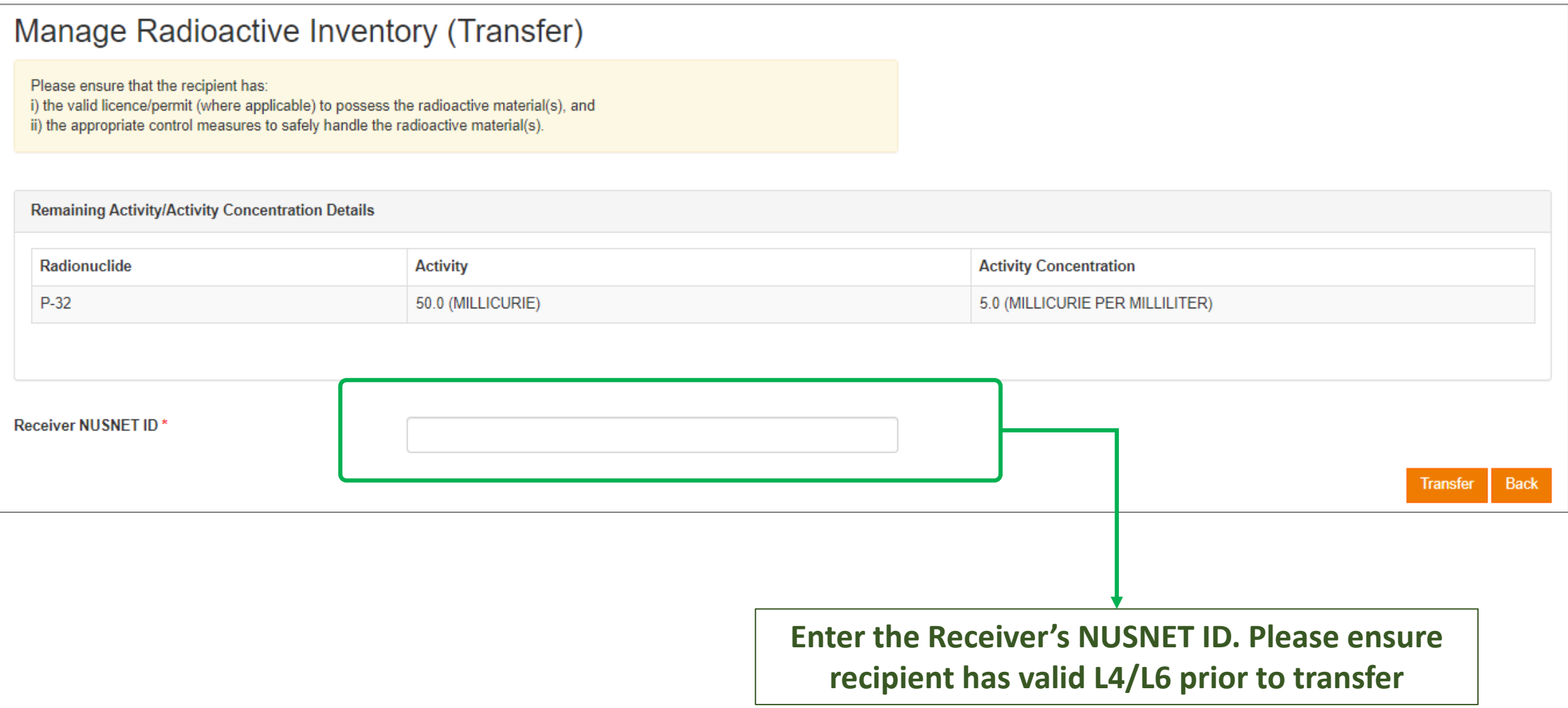

### 1c. Manage Inventory – (iii) Update

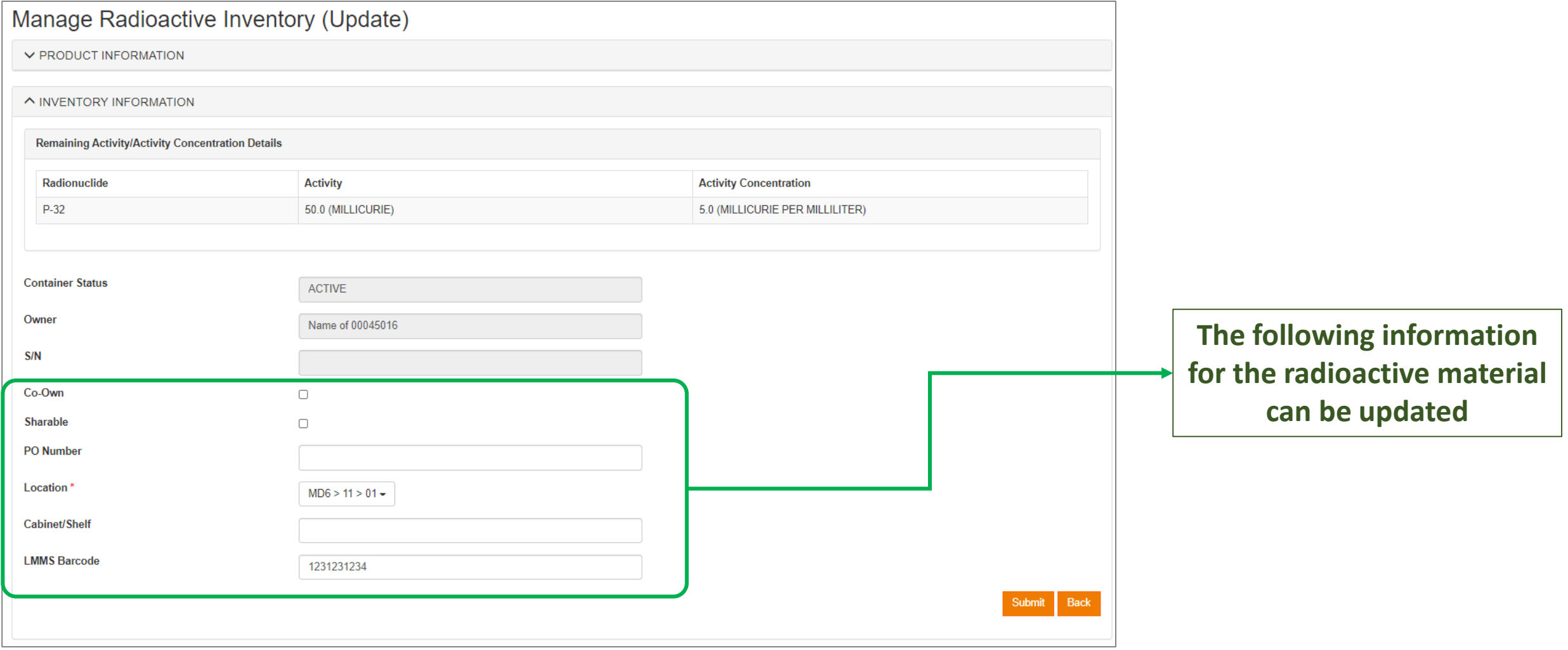

### 1c. Manage Inventory – (iv) Dispose

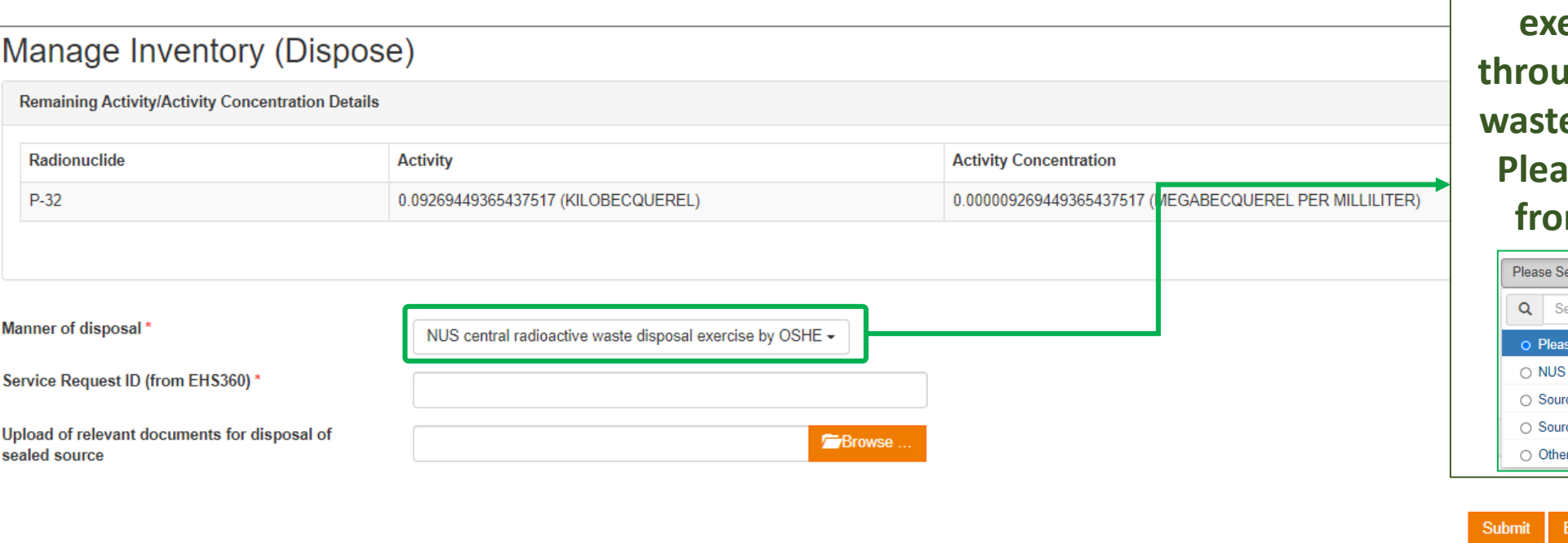

**Select the disposal method. For unsealed source that is below emption limit, usually it is theral radioactive** in the central radioactive **waste disposal exercise by OSHE. Place enter service request ID from EHS360 service request**

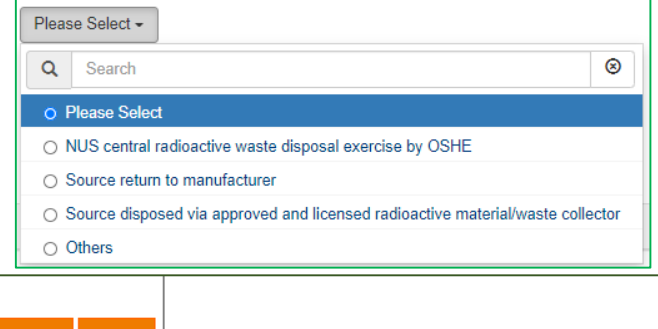

\*Singapore does not allow disposal of:

a. Sealed source

b. Unsealed source with activity above exemption limit

*Please contact your Faculty/Department Admin*

### 2a. Search Radioactive Materials Inventory

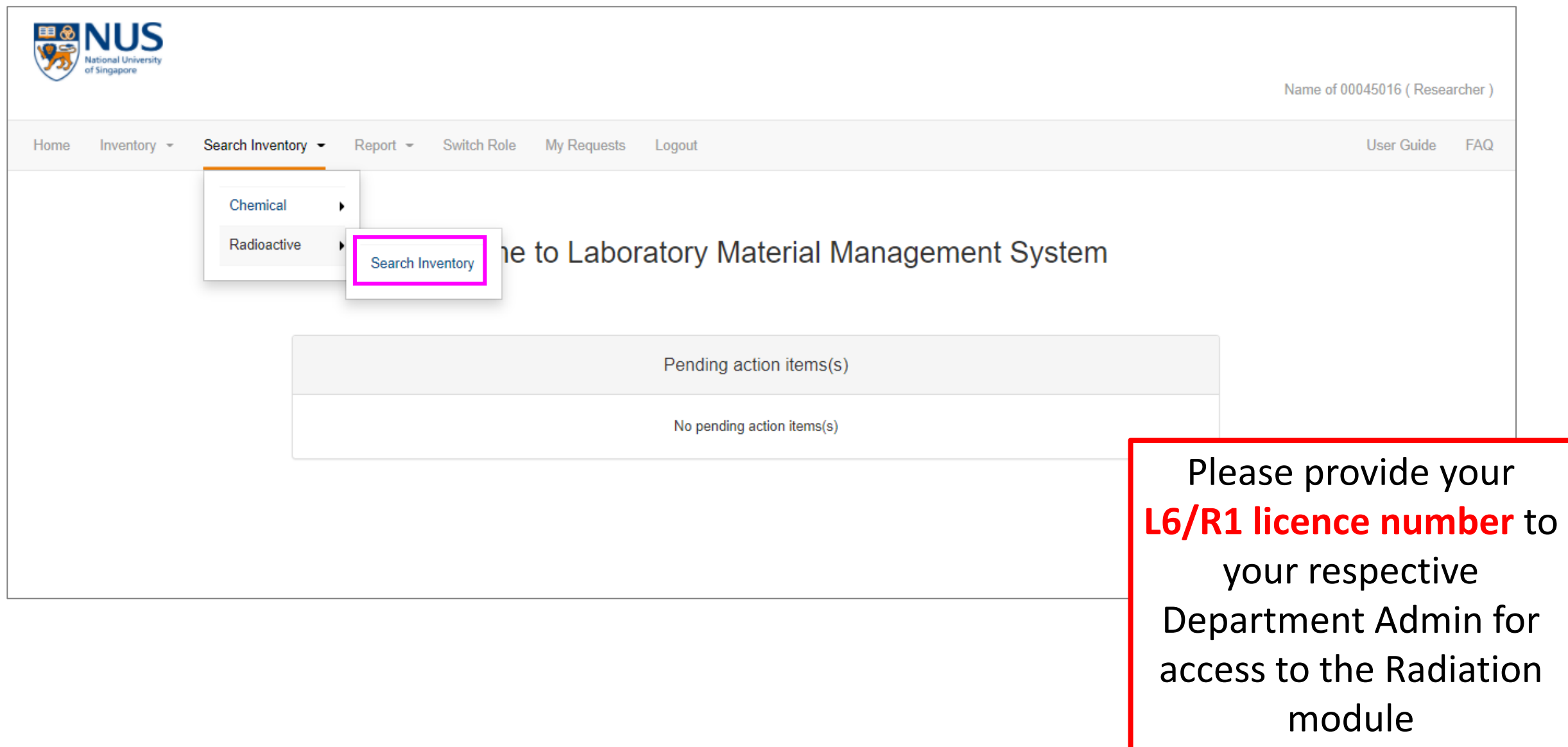

### 2a. Search Radioactive Materials Inventory

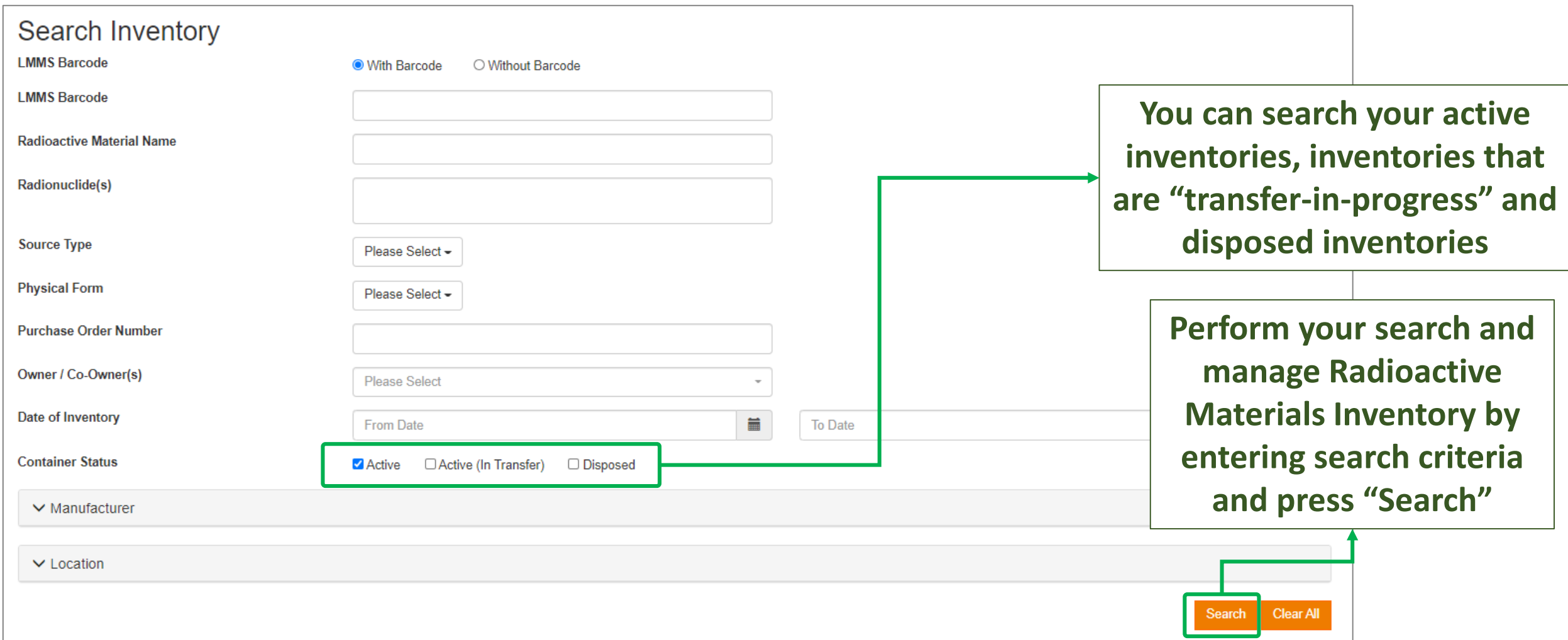

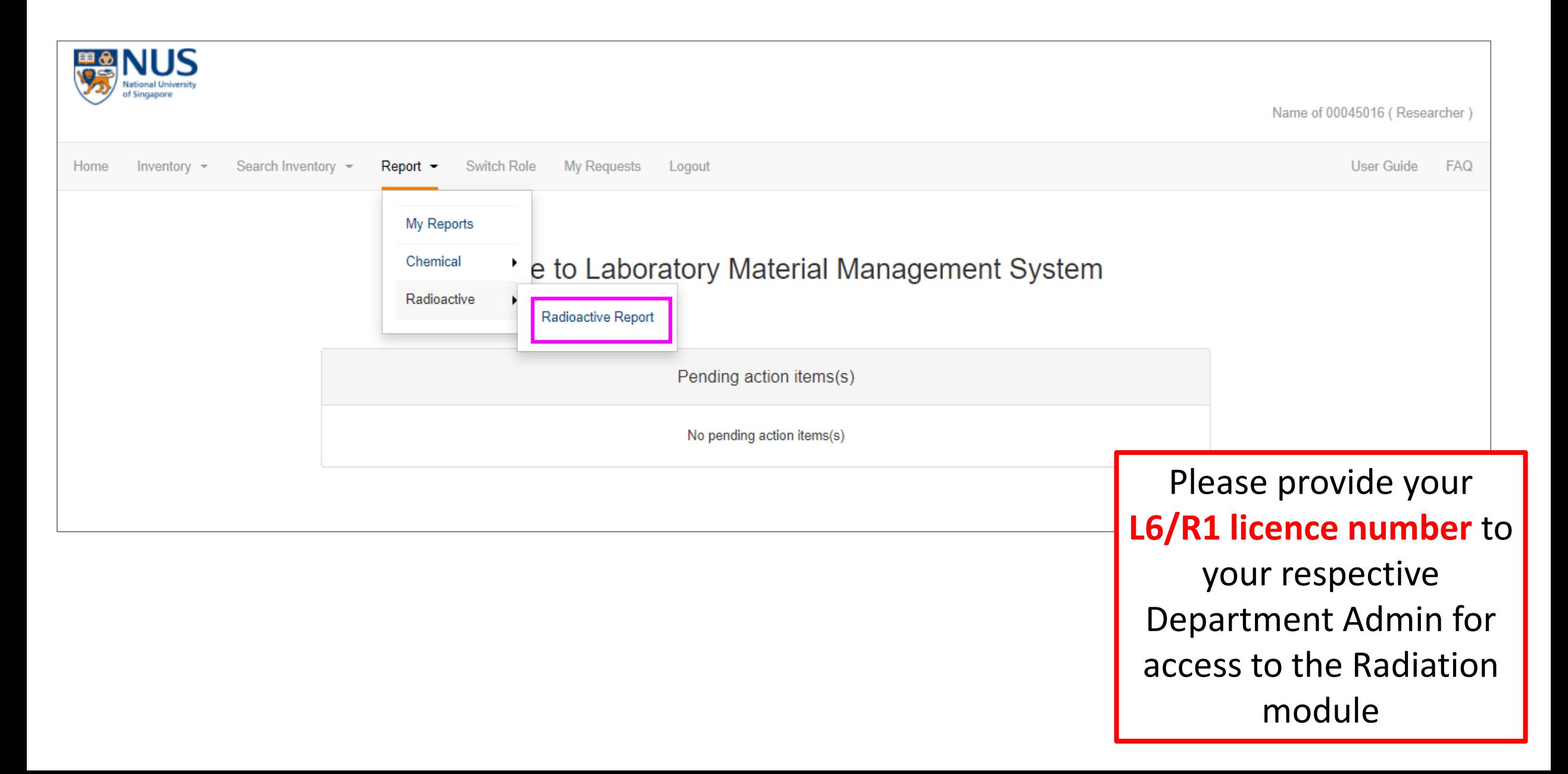

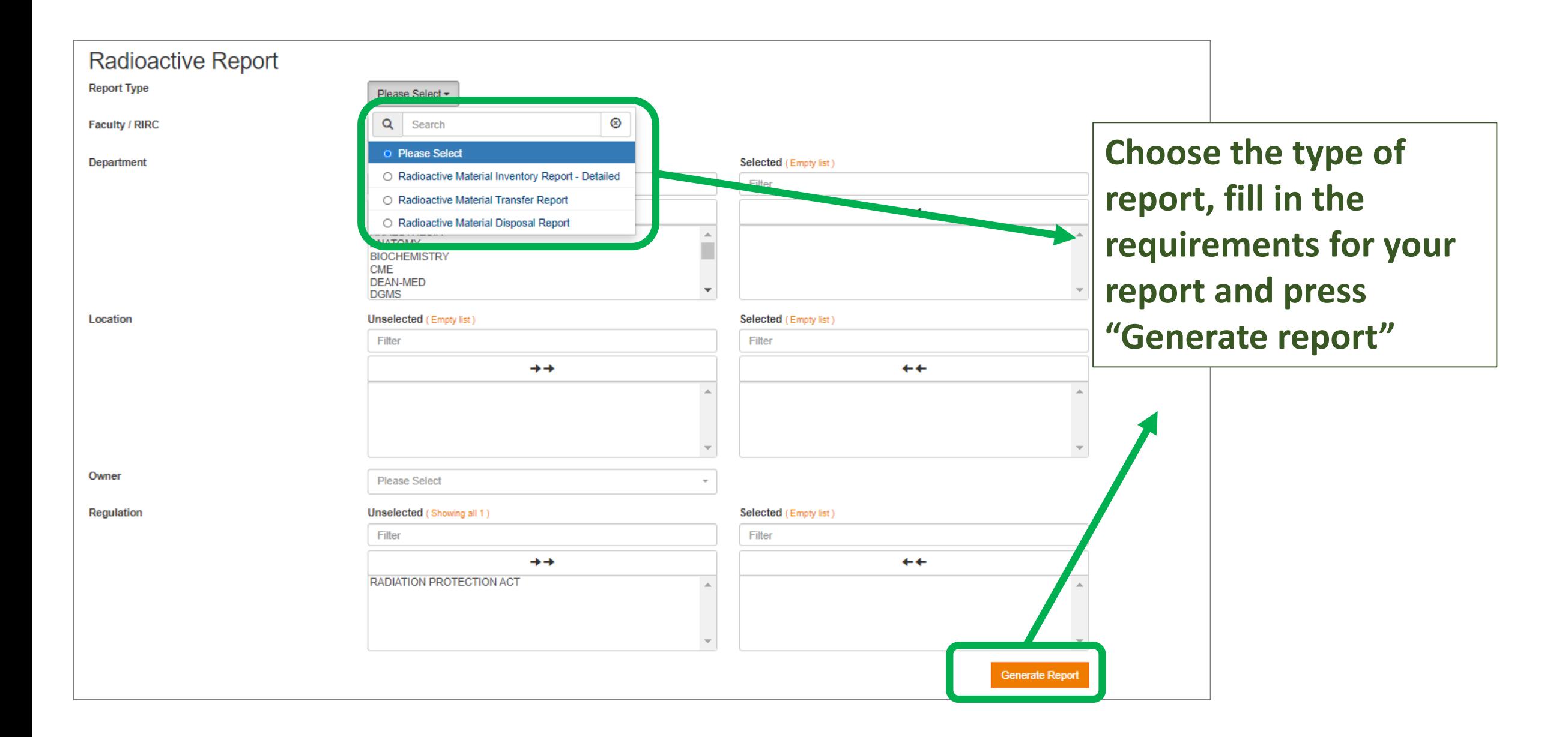

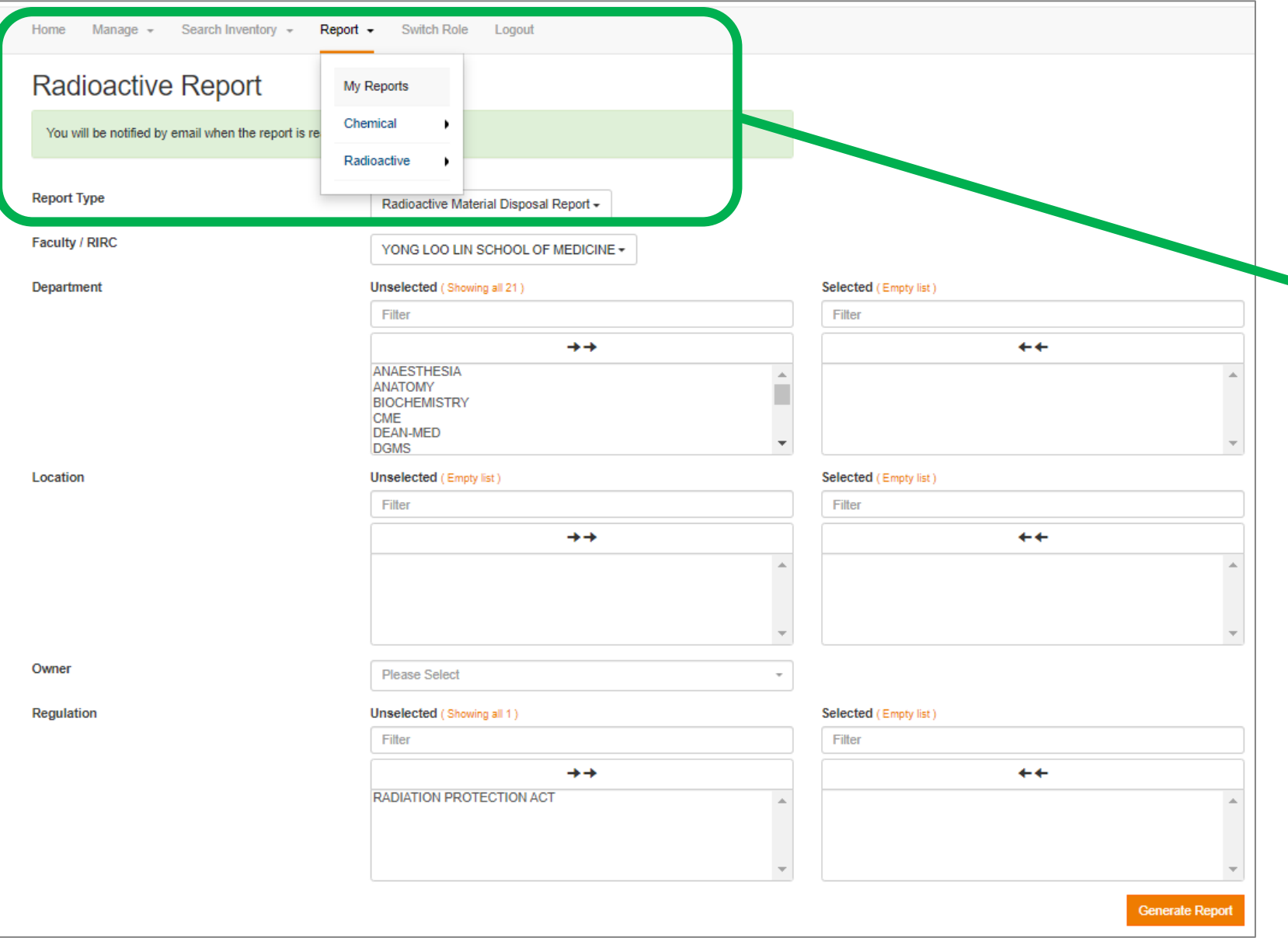

**There will be a message informing you that an email will be sent to you when the report is ready for download. You Can click on the "My Reports" section to check if your report is ready**

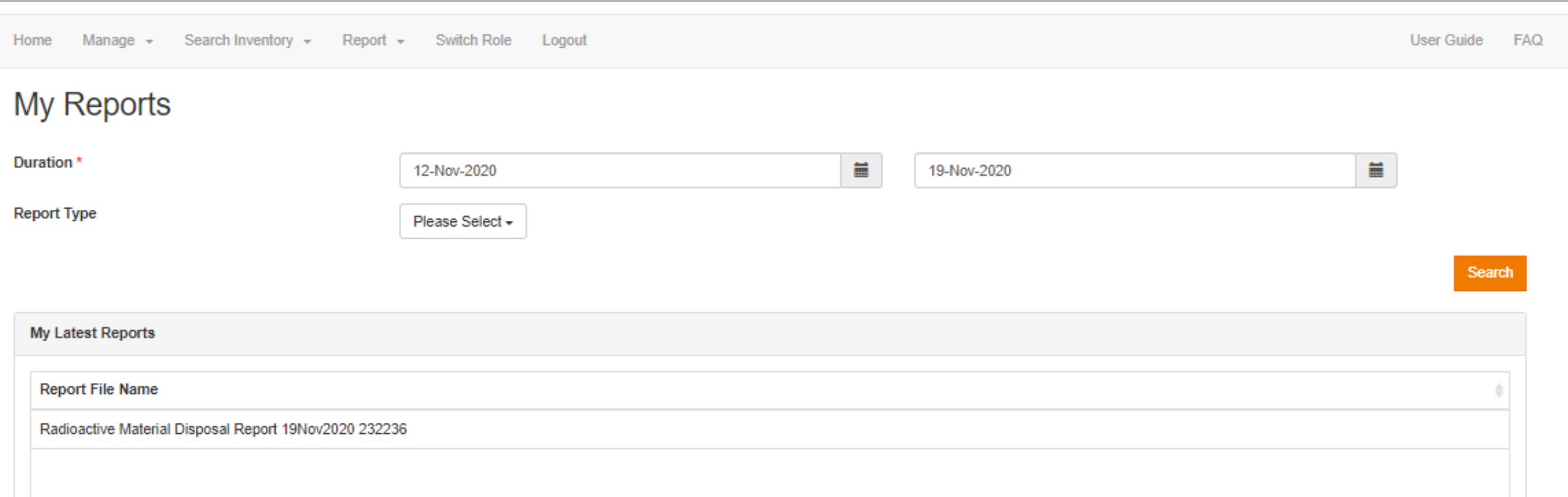

### **You will be able to see the report in the "My Reports" page once it is ready. Click to download and view.**